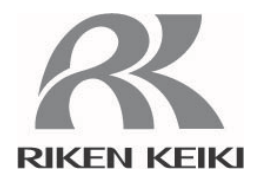

# 可燃性ガス用ポータブルガス検知器

## $NC-1000$

## データロガマネージメントプログラム

## SW-NC-1000

取扱説明書

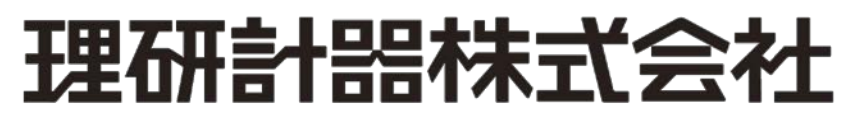

〒174-8744 東京都板橋区小豆沢 2-7-6 ホームページ http://www.rikenkeiki.co.jp/

### <u>目次</u>

## 目次

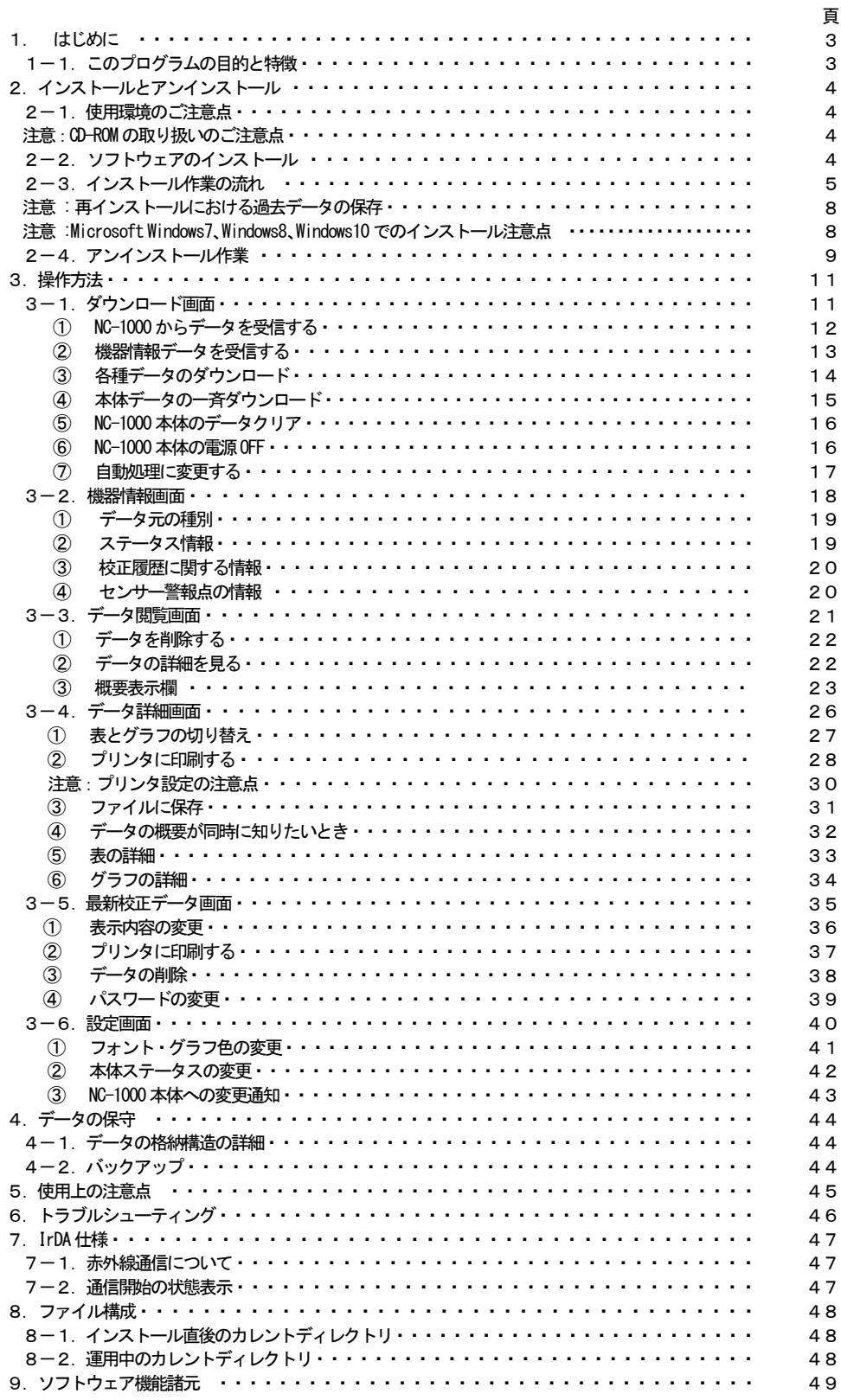

本取扱説明書に記されている操作方法及び、注意事項は、指定の使用目的に使用する場合のみ適用するものです。本取扱説明 書に書かれていない使用方法を行う場合は、当社としては責任は負いかねます。

本取扱説明書では、Microsoft Windows 7、Windows 8 および Windows 10のコマンド選択やダイアログボックスの設定などの 基本的な共通操作については説明していません。初めて Windows をお使いになる方は、最初に Windows のマニュアルなどをお 読みになり、Windows の基本的な操作方法を覚えてください。

> 本製品のプログラム配布用CDの種類は「CD-ROM」です。 一般オーディオ用CDプレーヤーなどでは絶対に再生しないでください。 大音量により耳に障害を被ったり、スピーカーを破損する恐れがあります。  $\mathbf{A}$  警 告

#### 注意

### ポインティングデバイスの必要性

本ソフトウェアは、マウス・タッチパッドなどのポインティングデバイスを必要とします。 キーボードのみでの操作は出来ません。

### 1-1. このプログラムの目的と特徴

本プログラムは、NC-1000に搭載されていますデータロガ機能を使用して収集したデータをパソコンに取り込み有効活用するため のソフトウェアです。

データロガ機能によって収集したデータをパソコンに取り込むことで次のような利点があります。

- 収集データの一覧表示ができます。
- 収集データの詳細をグラフ化したり、表にして見ることが出来ます。
- グラフや、表のデータを印刷して紙で保管できます
- 過去のデータを記録しておけます
- データを手書きで紙に書き写す必要がなくなります。
- ・ 校正が必要な機器をすばやく知ることができ、自動的に校正を行なうことが出来ます。
- ・ 複数の機器の管理が容易に行なえます。

### おことわり

- 本書の内容の全部または一部を当社に無断で転載あるいは複製することは、法令に別段の定めがある場合を除き、堅く 禁じられています。
- 本書の内容は、本製品の改良のため予告なく変更することがあります。
- 本製品をご使用になるには、別掲の「ソフトウェア使用許諾契約書」にご同意いただくことが必要です。パッケージを開封さ れた際に、同条項へのご同意があったものとさせていただきますので、ご了承ください。
- 本ソフトウェアは、所定の目的以外の使用はできません。取扱説明書に従わず本ソフトウェアを使用した場合、あるいは 独自の改造をした場合、製品の安全と品質が維持できなくなる場合があります。また、これらによって事故が発生した場 合は責任を負いかねます。

(c) Copyright 2013 Riken Keiki co.,Ltd. All rights reserved. 本ソフトウェアの著作権は理研計器株式会社が保有しています。

Microsoft Windows 7、Windows 8、Windows 10 は、米国Microsoft Corporation の米国およびその他の国における登録 商標です。

### 2.インストールとアンインストール

#### 2-1.使用環境のご注意点

本プログラムは、Microsoft 社製のオペレーティングシステムである、Microsoft Windows 7、Windows 8 および Windows 10 上での使用が可能です。他のオペレーティングシステム上での使用は出来ませんのでご注意ください。

本プログラムの、インストール時には最大約40MB のハードディスク容量が必要になり、運用時にはデータ数に応じてハードディ スク容量が必要になります。容量に十分余裕のある状態でご使用ください。

### 注意

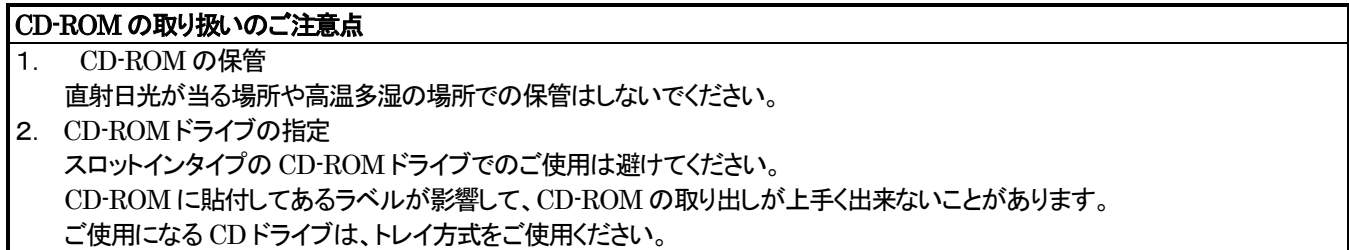

#### 2-2.ソフトウェアのインストール

ご使用になる、パーソナルコンピュータのCD-ROMドライブに本プログラムの納められたインストールCDをセットします。しばら くするとインストール画面が自動的に起動します。

ご使用のパーソナルコンピュータが CD-ROM 自動起動処理に対応していない場合は、以下の方法で作業を進めます。

- 1. エクスプローラでCD-ROMドライブを開きます。
- 2. "setup.exe"ファイルをダブルクリックします。

2-3.インストール作業の流れ

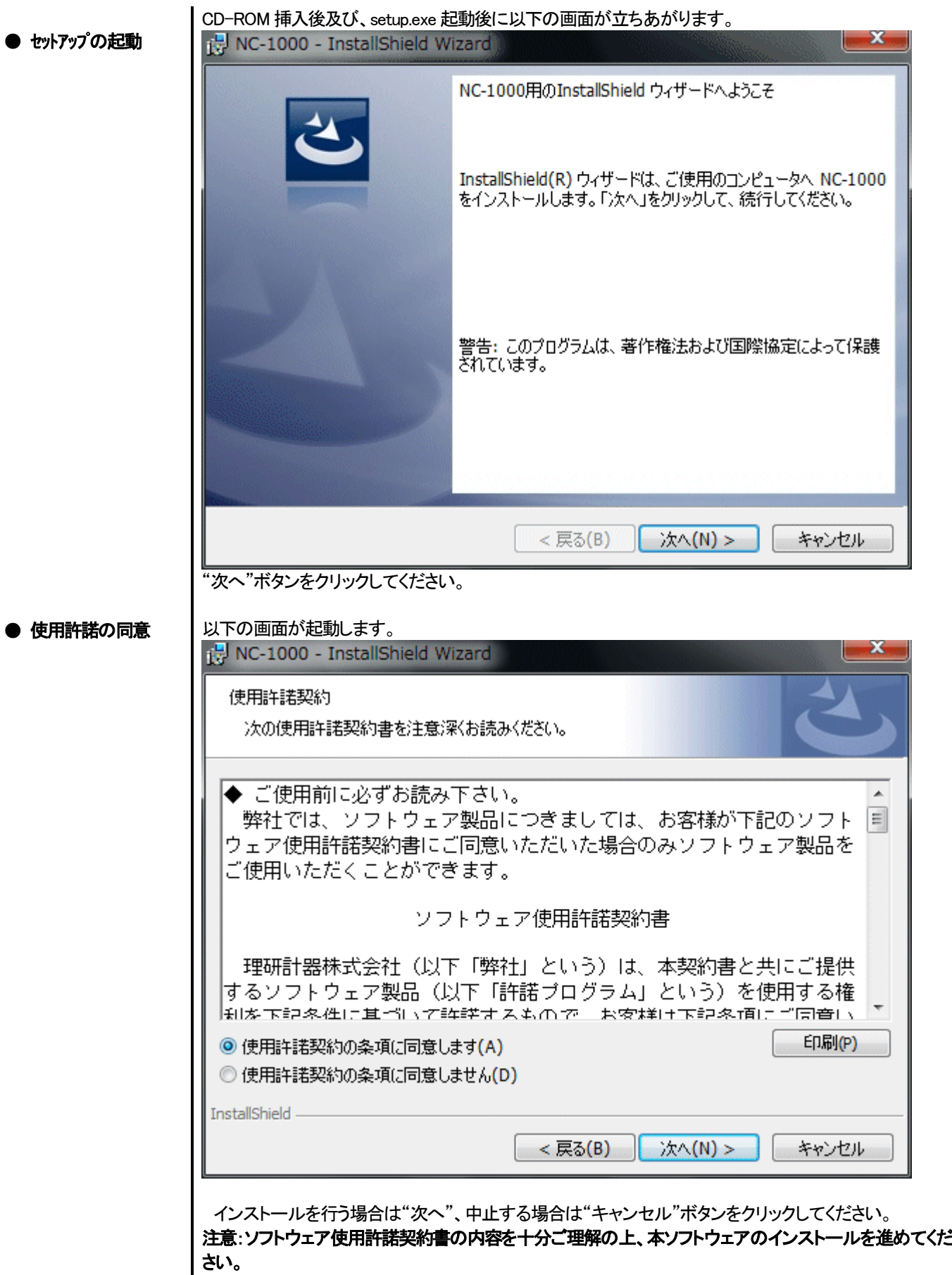

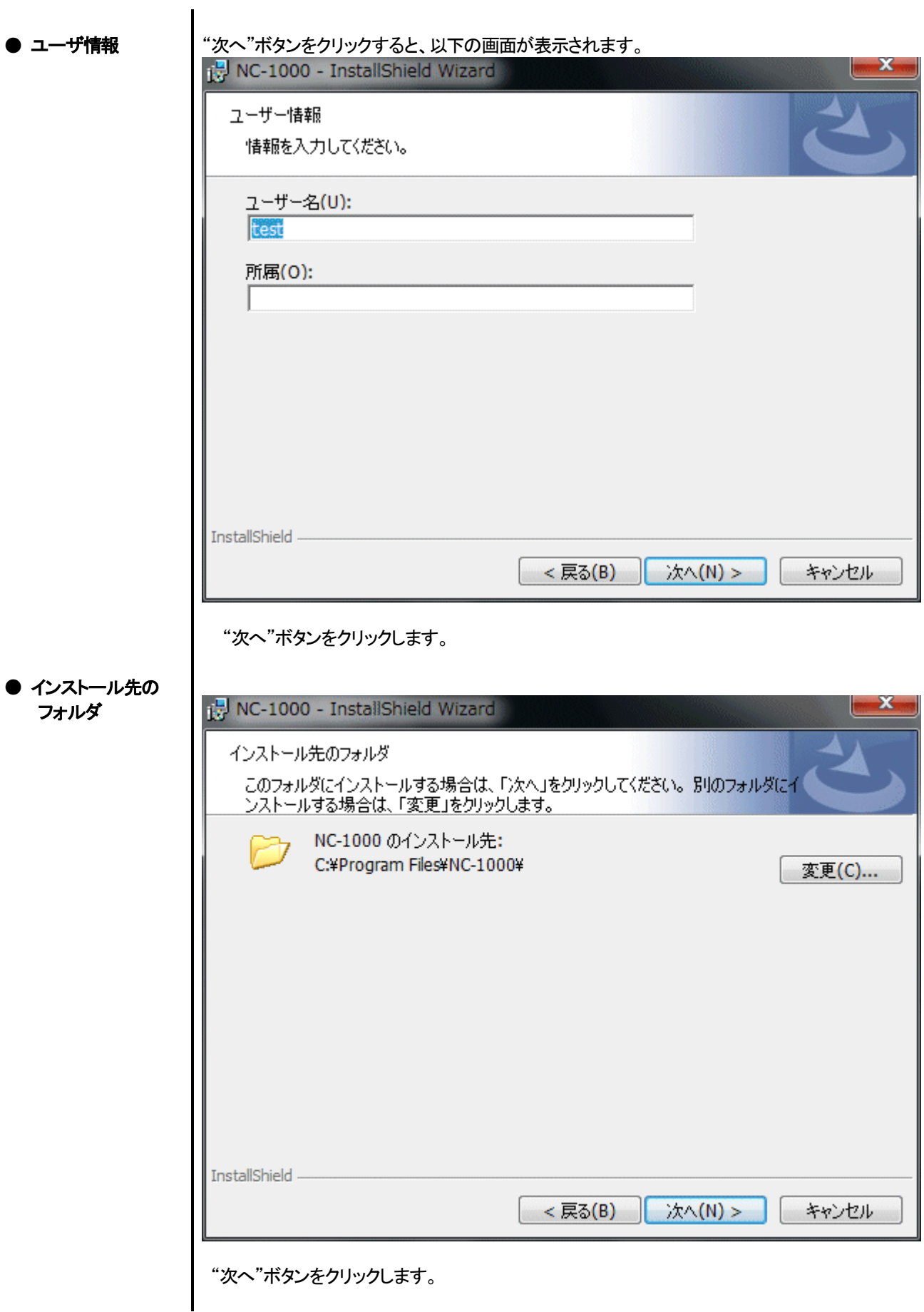

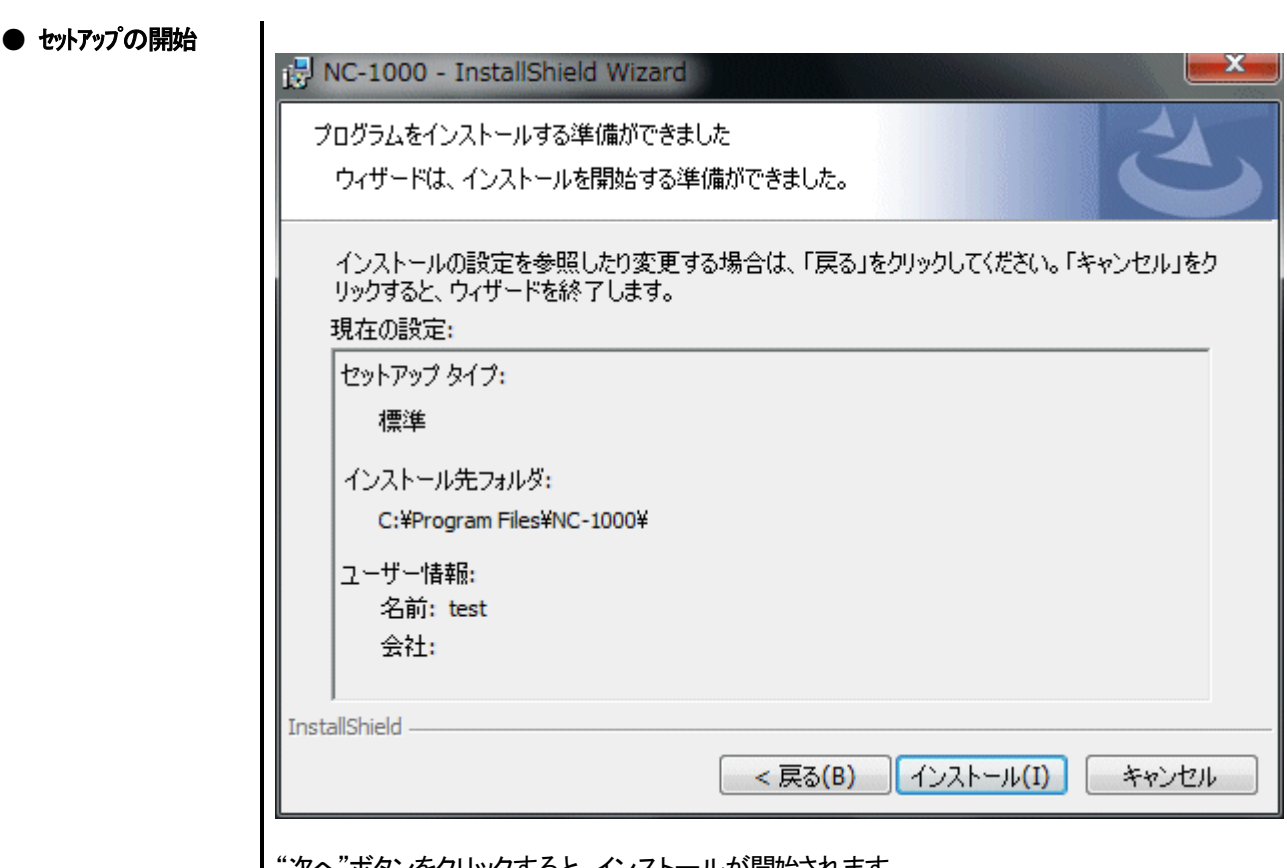

"次へ"ボタンをクリックすると、インストールが開始されます。

● 完了

セットアップ作業が終了すると以下の画面が表示されます。

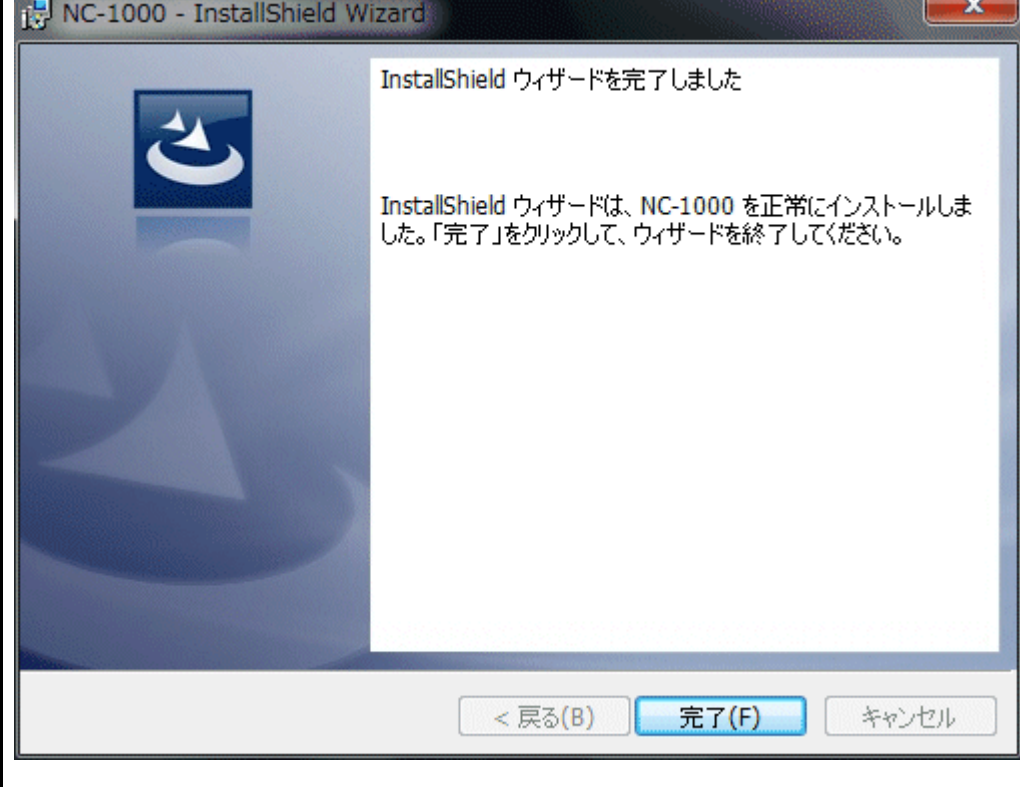

セットアップ完了後は、直ちに本プログラムがご使用になれます。

#### 注意

再インストールにおける過去データの保存

再インストールを行なう場合は、以下の事柄に注意してください。

- 1. 一度アンインストールを行なってから、再度インストール作業をしてください。
- 2. 運用したあとで、アンインストールを行なった場合、ファイルが完全に消しきれず残っています。この内"NC1000.mdb"は データベースファイルです。過去データを保存しておきたい場合は、このファイルを別の場所に保存し、フォルダを消去し てください。

### 注意

Microsoft Windows 7、Windows 8、Windows 10 でのインストール注意点

本ソフトウェアは Windows システムに各種ドライバーなどのライブラリーが必要で、インストール時に自動的に組み込み処 理が起動されます。

しかし Microsoft Windows 7、Windows 8 およびWindows 10 をご使用のお客様の場合は、システムライブラリーをインス トールする際にアドミニストレータ(管理者)権限でのインストールを要求されます。

この場合は指示に従い、アドミニストレータでログオンし、システムライブラリーをインストールしてください。

その後システムの再起動を要求されますので、再起動後に一般ユーザーでログオンしなおし、アプリケーションのインストー ルを行います。

(ライブラリーも、アプリケーションも CD-ROM 内の setup.exe を起動すれば、OKです。システムフォルダ内に必要なライブラ リーがない場合のみアドミニストレータ権限でのインストールが必要になります。)

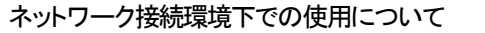

Microsoft Windows 7、Windows 8 および Windows 10 をご使用で、ネットワークに接続されているパーソナルコンピュー タにインストールする場合は、以下の内容をご確認ください。

IrDA通信はTCP/IP技術(インターネットなどに使用されている通信技術)の一部を使っており、特殊な通信グループ・IPアド レスを使用します。

これに伴い、強固なインターネットセキュリティーソフトウェアが通信を拒否する場合が発生します。

可能な限りネットワークに接続されていないコンピュータで使用してください。

また、仕方なくネットワークに接続されているコンピュータの場合は、セキュリティー設定を十分ご検討いただいた上で使用し てください。

2-4. アンインストール作業

● 起動

アンインストールは、タスクバーの"スタート"から"設定"をクリックし、その中にある"コントロールパネ ル"を起動します。

コントロールパネル(例)

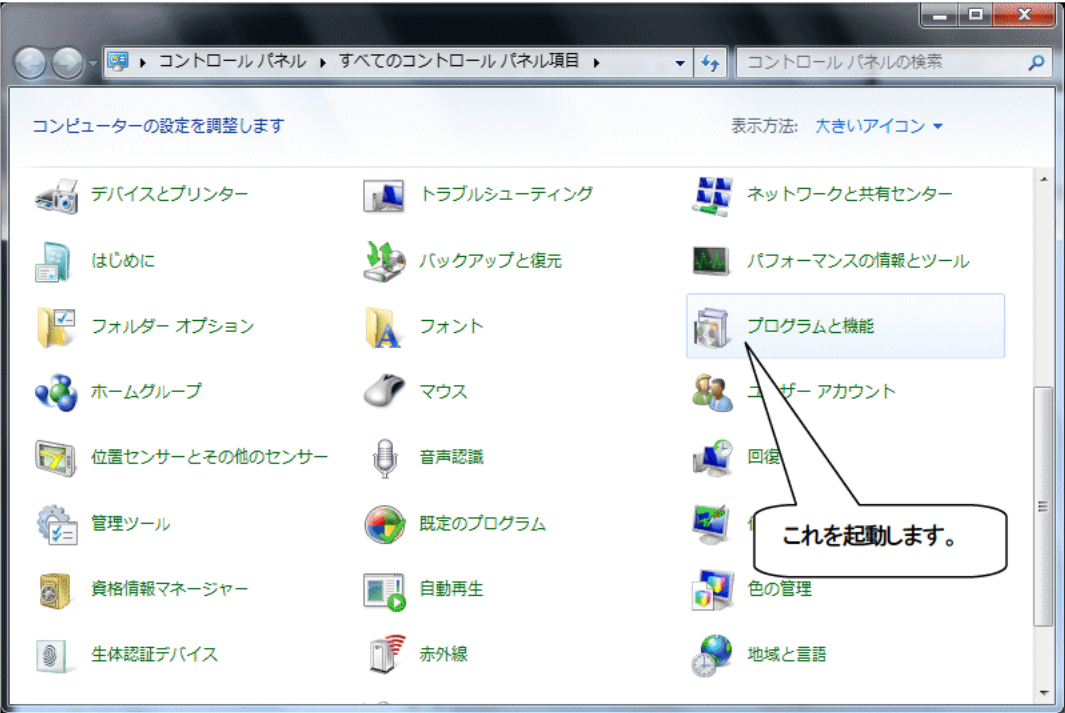

コントロールパネル内の、"プログラムの追加と削除"をダブルクリックし、起動します。

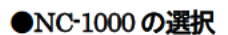

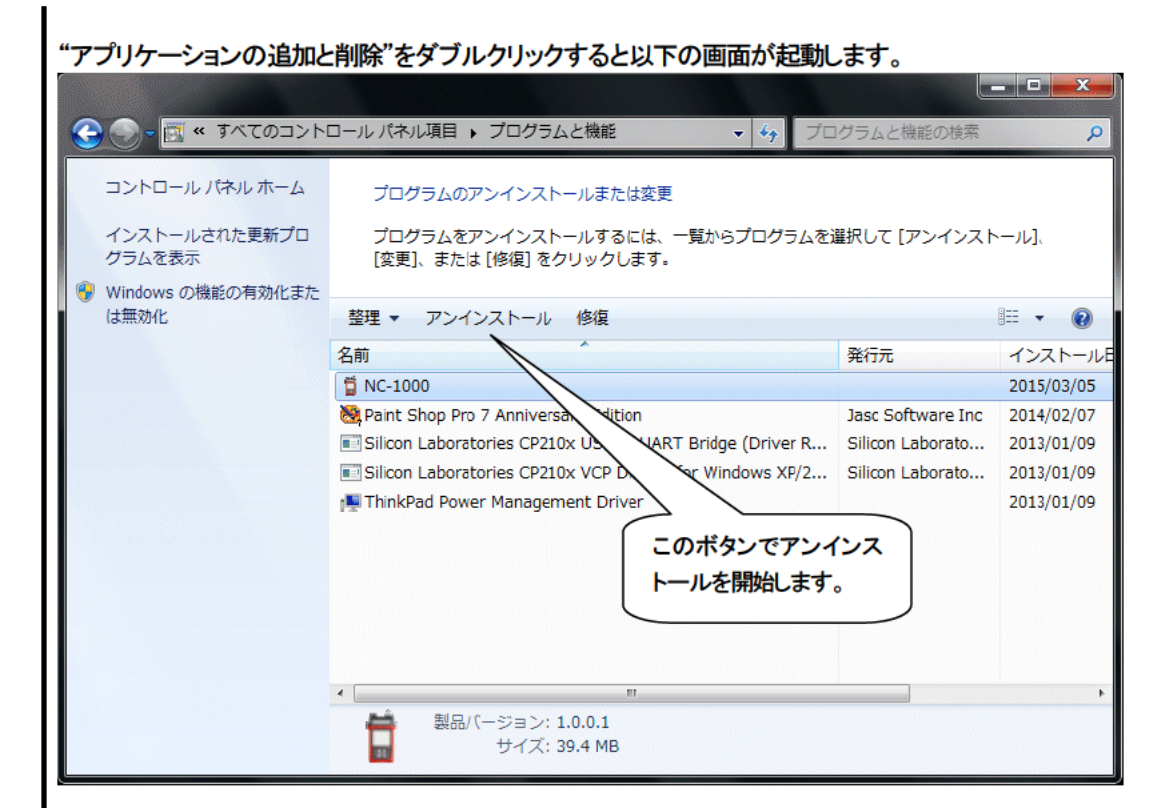

#### 削除開始

"NC-1000"を選択(クリック)し、"削除"ボタンをクリックします。

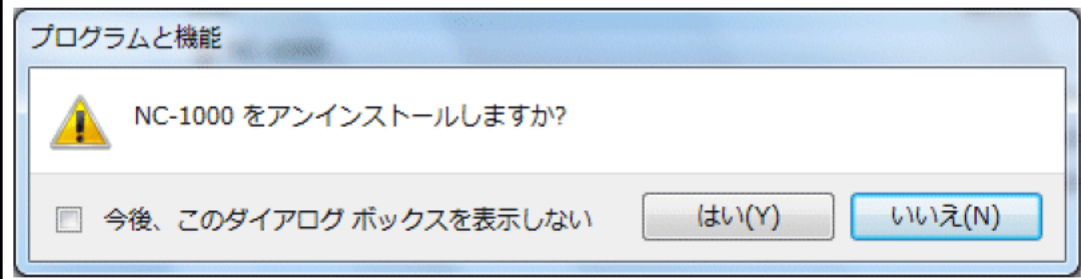

"はい"をクリックすると、アンインストールを開始します。

注意:アンインストール中に"共有コンポーネントを削除しますか?"とメッセージが出る場合がありま す。"全て削除"を選ぶと、他のアプリケーションに影響を与える場合がありますので、"全て残す"を選択 してください。

### 3. 操作方法

デスクトップのショートカット"NC-1000"、またはスタートメニューをクリックし、"プログラム"を起動します。

#### 3-1. ダウンロード画面

オープニング画面の後、ダウンロード画面が表示されます。

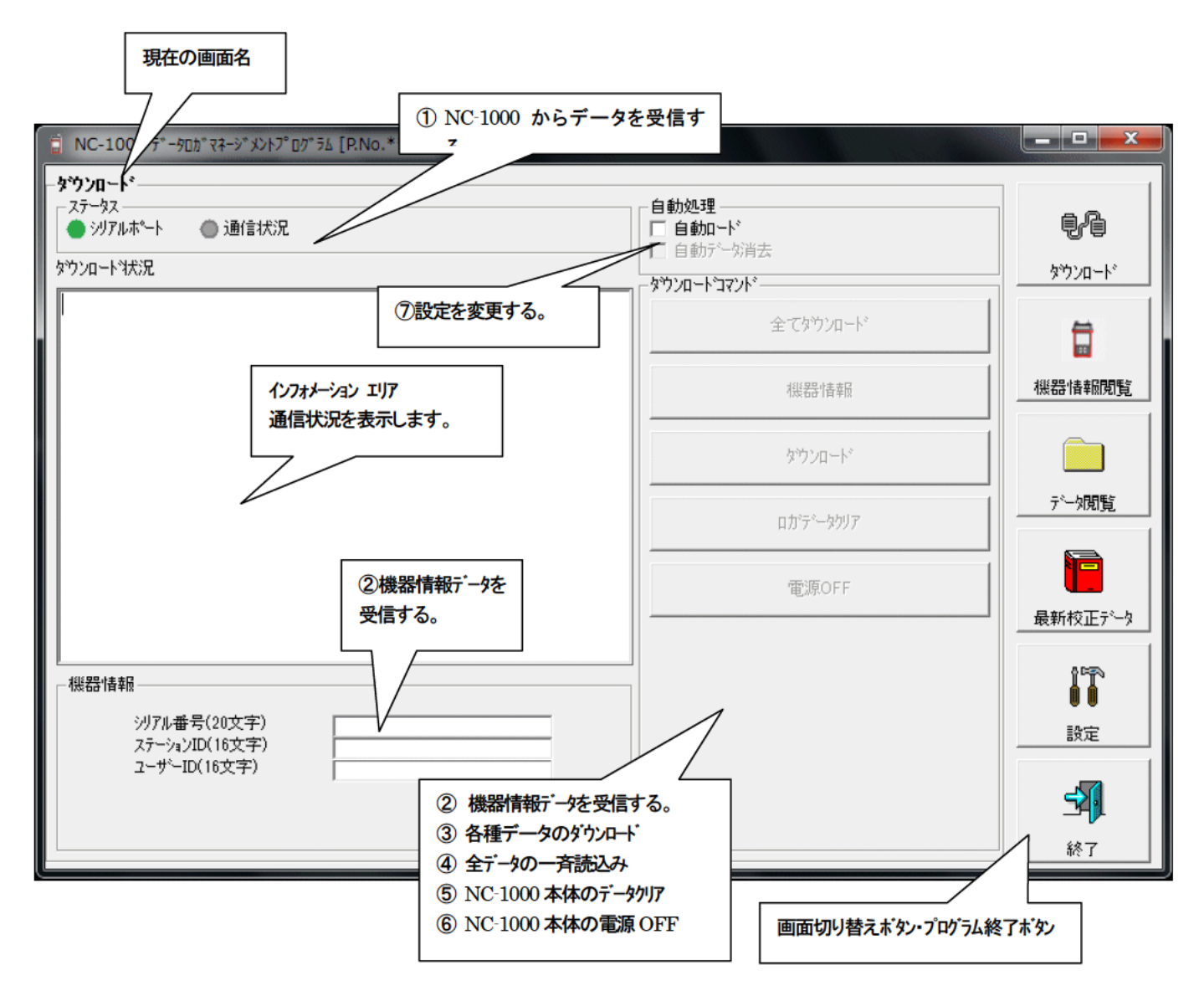

データの通信は NC-1000 本体を適切な位置に置き、本プログラムが起動した状態で、本体の電源を ON すれば自動的に通信可能か 判断し、通信可能であれば受信待機状態になります。

(1) NC-1000 からデータを受信する

● 本体の準備 1. 本ソフトウェアを起動します。 2. NC-1000本体を、電源を切った状態で通信可能な位置に置きます。 3. NC-1000 本体の電源を ON にします。 注意: 必ず、通信可能な位置に置いてから NC-1000 の電源をONにしてください。 雷源ONの状態で通信可能な位置に置いても接続できません。  $PC$ NC-1000 本体の液晶には右図のように表示されます。 → (NC-1000 の液晶の表示能力の関係上、多少見にくくなっています。) TRANSMIT インフォメーション エリアに以下のように表示されます。  $\hat{\mathbb{E}} \ \ \text{NC-1000} \ \bar{\tau}^* - 90 \bar{h}^* \bar{\tau} \bar{\tau} - \bar{\nu}^* \bar{\tau} \bar{\nu} + \bar{\nu}^* \bar{g} \bar{\nu}^* \bar{\tau} \bar{h} \ \text{[R.10.}***** \text{]}$  $\begin{picture}(180,10) \put(0,0){\line(1,0){10}} \put(10,0){\line(1,0){10}} \put(10,0){\line(1,0){10}} \put(10,0){\line(1,0){10}} \put(10,0){\line(1,0){10}} \put(10,0){\line(1,0){10}} \put(10,0){\line(1,0){10}} \put(10,0){\line(1,0){10}} \put(10,0){\line(1,0){10}} \put(10,0){\line(1,0){10}} \put(10,0){\line(1,0){10}} \put(10,0){\line($ ダウンロードー 自動処理  $-27 - 7$ ŧa ■■ ■■<br>□ 自動ロード<br>□ 自動データ消去 ● 沙アルポート ● 通信状況 ダウンロートすだえ ダウンロード タウンロートコマンドー NC-1000…接続完了。 全てダウンロート® 目 機器情報閲覧 機器情報 本体と接続された事を示します。 ダウンロード データ閲覧 ロカテトータクリア ١É 電源OFF 最新校正データ Iî 機器情報 ·河九番号(20文字) 設定 ラリル番号(2000年)<br>ステーションID(16文字)<br>ユーザーID(16文字) "全てダウンロート"ボタン、"機器情報"ボタン、"電源 OFF"ボタンが有効になります。 쿼. 88.7 注意: インフォメーション エリアの表示が上記と異なる場合は、NC-1000本体の電源をOFFにし、設置位置 などを確認した上で再度電源を ON にしてください。 通信可能になると、"ステータス"エリアが変化します。  $-77 - 97$ ● 沙アルポート ● 通信状況 シリアルポート: 通信可能時 : 緑 パーソナルコンピューターのポートが使用可能 通信不可時 : 赤 通信状況: 通信待ち時 : 灰 通信中 …… 緑

② 機器情報データを受信する

● 機器情報受信

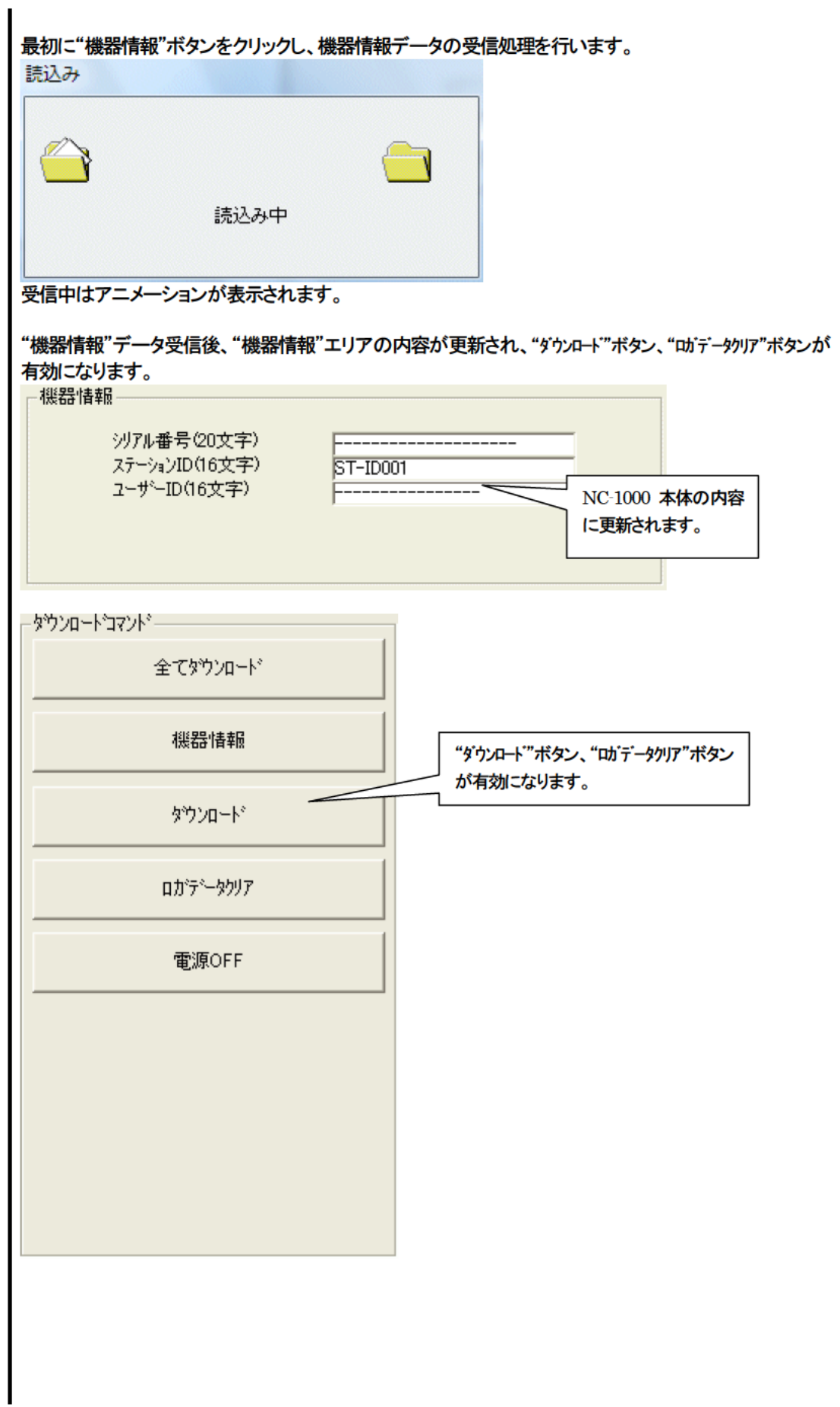

3 各種データのダウンロード

● トレンドデータ ● イベントデータ

"機器情報"ボタンで、機器情報データをダウンロードした後に、"ダウンロート"ボタンが操作可能になります。

"ダウンロ→ド"ボタンをクリックします。

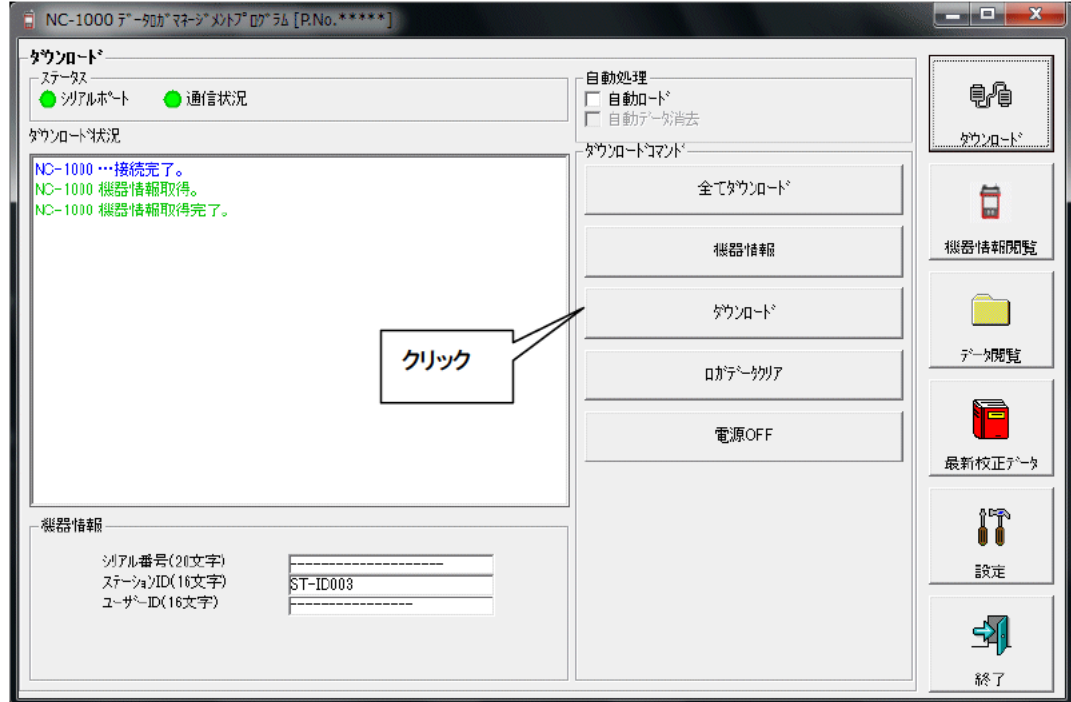

インフォメーション エリアにデータ受信状況が表示されます。

注意 :

各データのダウンロード中は、他のデータアクセスを禁止するため、他のダウンロードボタン及び、"設 定"ボタンが使用できなくなります。

4 本体データの一斉ダウンロード

### ● 全データ

"全てダウンロード"ボタンは、"機器情報"、"インターバルトレンド"、"アラームトレンド"、"アラームイベンド"、"故障イベン ト"、"電源 ON/OFF イベント"のデータを一斉にダウンロードします。

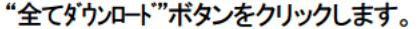

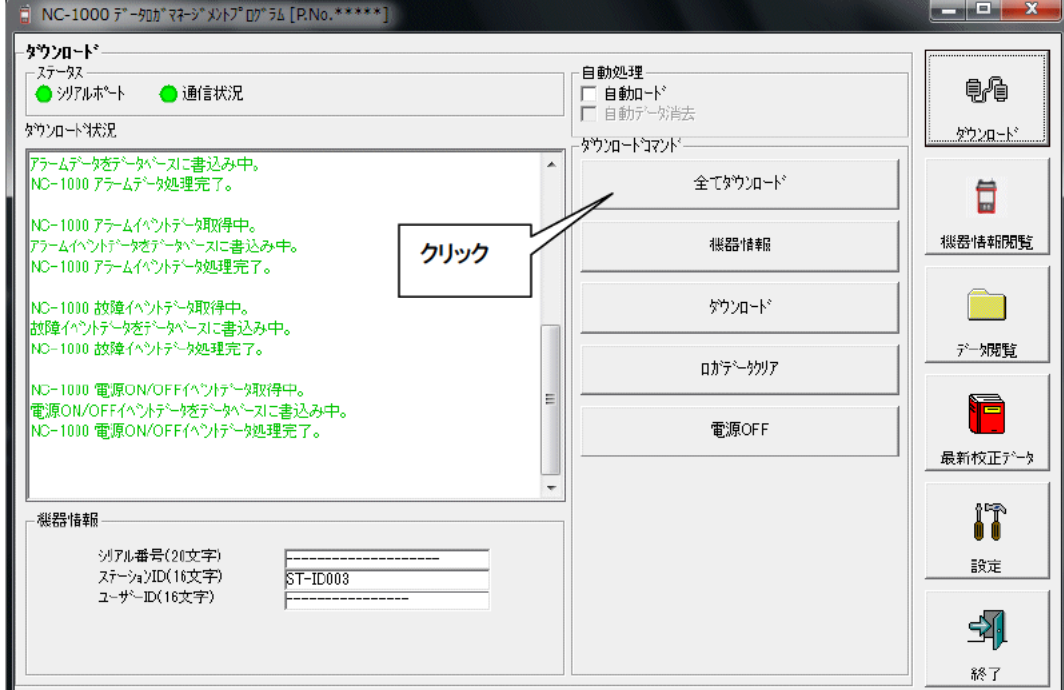

インフォメーション エリアにデータ受信状況が表示されます。

注意 :

各データのダウンロード中は、他のデータアクセスを禁止するため、他のダウンロードボタン及び、"設 定"ボタンが使用できなくなります。

⑤ NC-1000 本体のデータクリア

### ● データクリア

"ロガデータクリア"ボタンで NC-1000 内部の各種データを削除します。

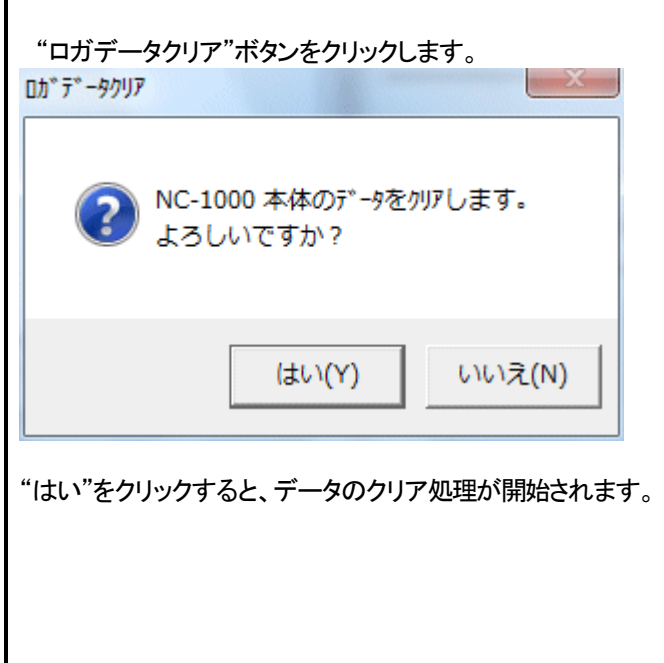

⑥ NC-1000 本体の電源OFF

#### ● 電源OFF

"電源OFF"ボタンで NC-1000 本体の電源を OFF にし、パーソナルコンピュータのシリアルポートを初 期化します。

 $x = 1$ 

1. "電源OFF"ボタンをクリックします。

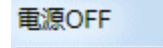

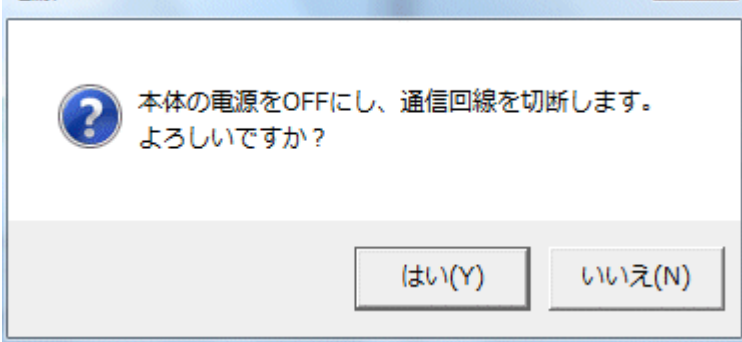

"はい"をクリックすると、NC-1000 本体の電源 OFF 処理が開始され、パーソナルコンピュータのシリア ルポートが初期化された後、本体からのデータ受信待ちになります。

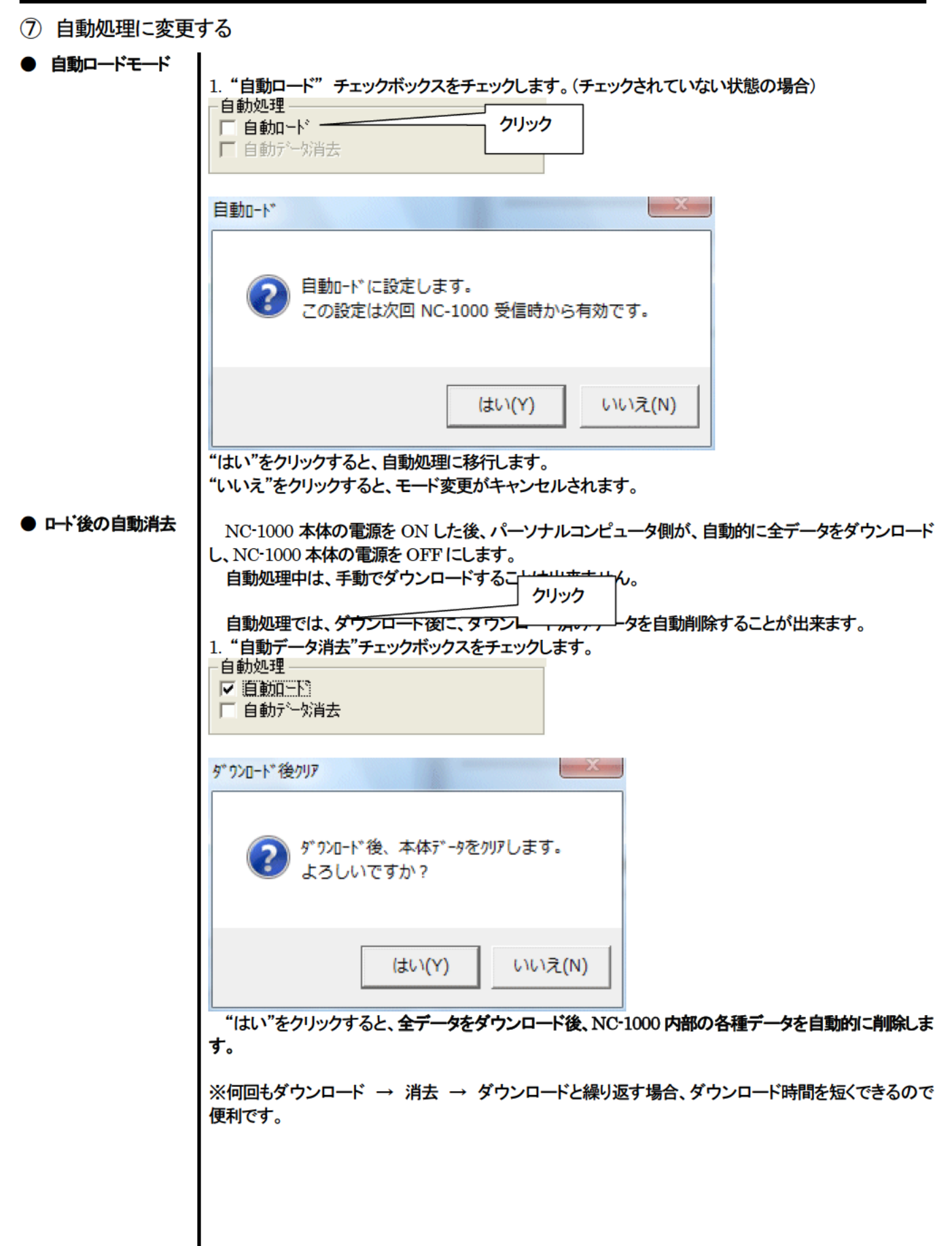

### 3-2. 機器情報画面

画面右端の"機器情報閲覧"ボタンをクリックすると以下の画面に切り替わり、接続されている NC-1000 本体の機器情報データー 覧を見ることが出来ます。

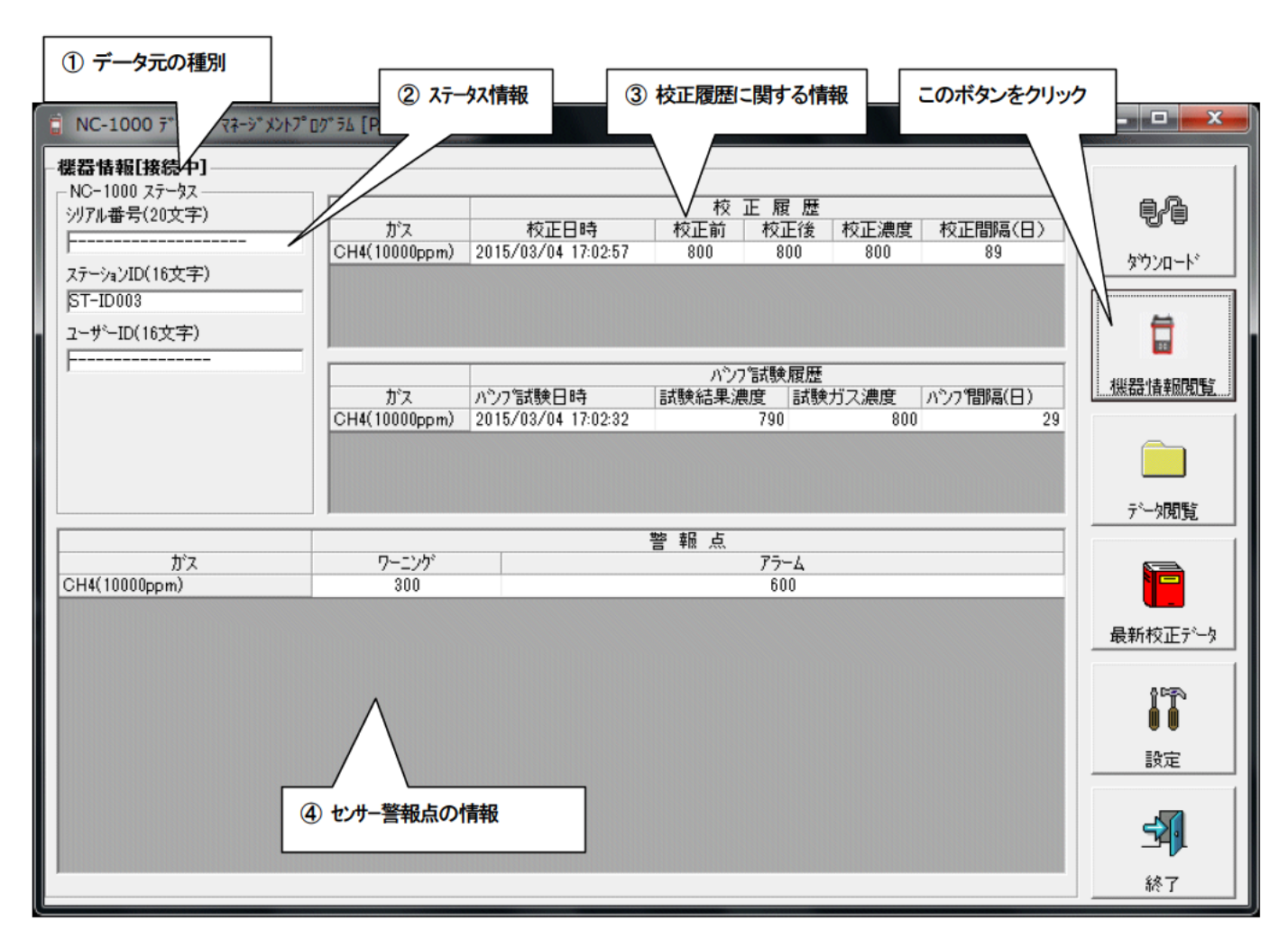

注意: この画面は閲覧のみ可能です。データの変更は出来ません。→ 3-6. 設定画面を参照ください。 "機器情報"データをダウンロードしていない場合はデータが表示されません。

① データ元の種別

### ● データ元情報

接続されているマルチガスモニタ本体の情報を表示している場合は[接続中]の文字が表示されます。

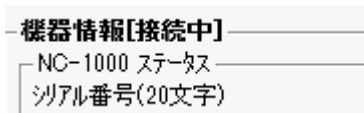

② ステータス情報

#### ● 情報詳細

本体内部に格納されている、"シリアル番号"、"ステーション ID"、"ユーザーID"が表示されます。 注意 : この欄は、閲覧のみで変更することはできません。

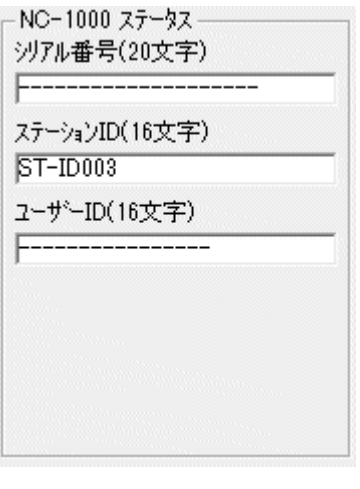

### ③ 校正履歴に関する情報

### ● 校正履歴詳細 |

● バンプ試験履歴詳細

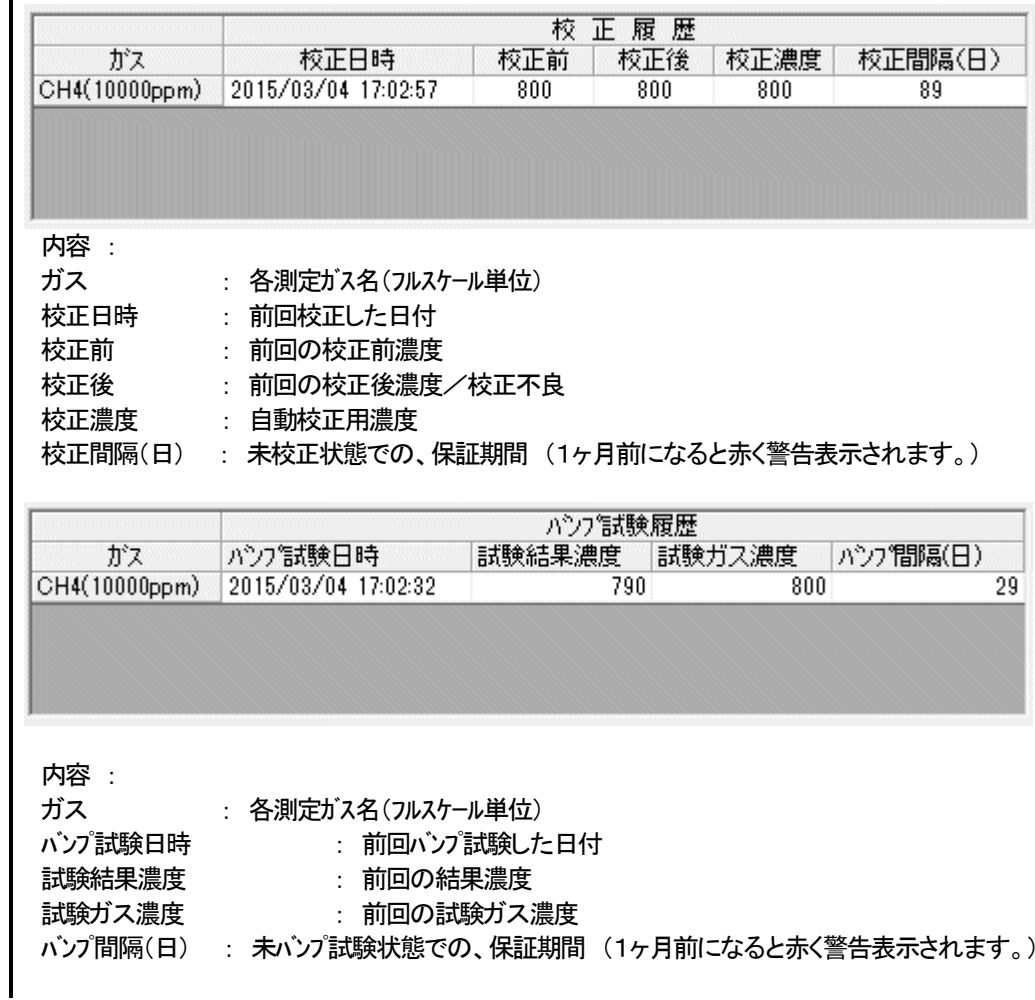

### ④ センサー警報点の情報

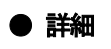

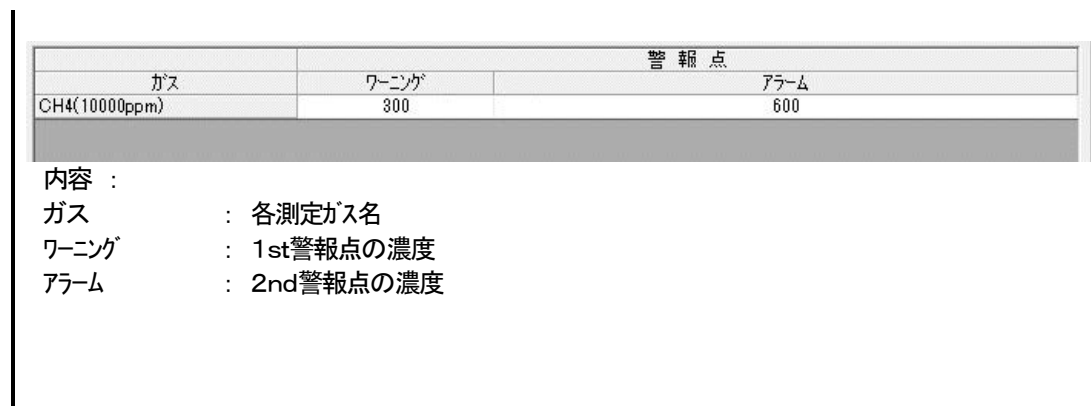

#### 3-3. データ閲覧画面

画面右端の"データ閲覧"ボタンをクリックすると以下の画面に切り替わり、ダウンロード データの一覧を見ることが出来ます。

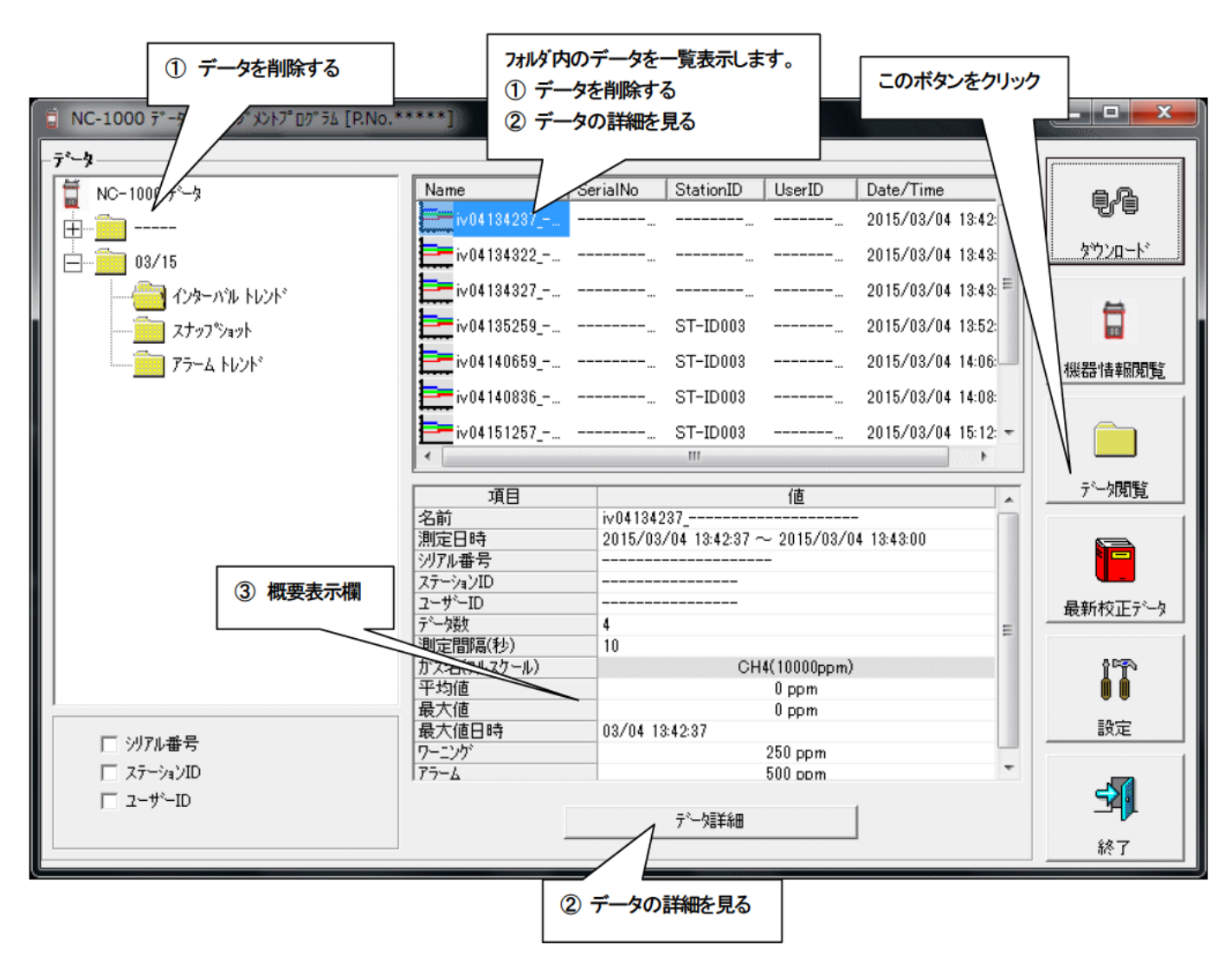

Windows のエクスプローラと同じように操作可能です。但し以下のことは出来ません。

1. 各データの名称を変更する。

2. 各データを別の位置に移動する。

エクスプローラ風フォルダは、シリアル番号・ステーション ID・ユーザーID の順で階層表示されます。

各フォルダ、データ名は、以下のような規則に則っています。

フォルダ名:03/11=2011年03月のデータ

ファイル名:22111930\_3EB=インターバルトレンド 22日11時19分30秒 (ロギング開始日時)

al26150419 3EB=アラームトレンド 26日15時04分19秒(アラーム発生日時)

各フォルダのデータ数の制限はパーソナルコンピュータのメモリー制限内となりますが、レスポンスを保つためにデータファイル の年毎バックアップなどを行ってください。4. データの保守を参照してください。

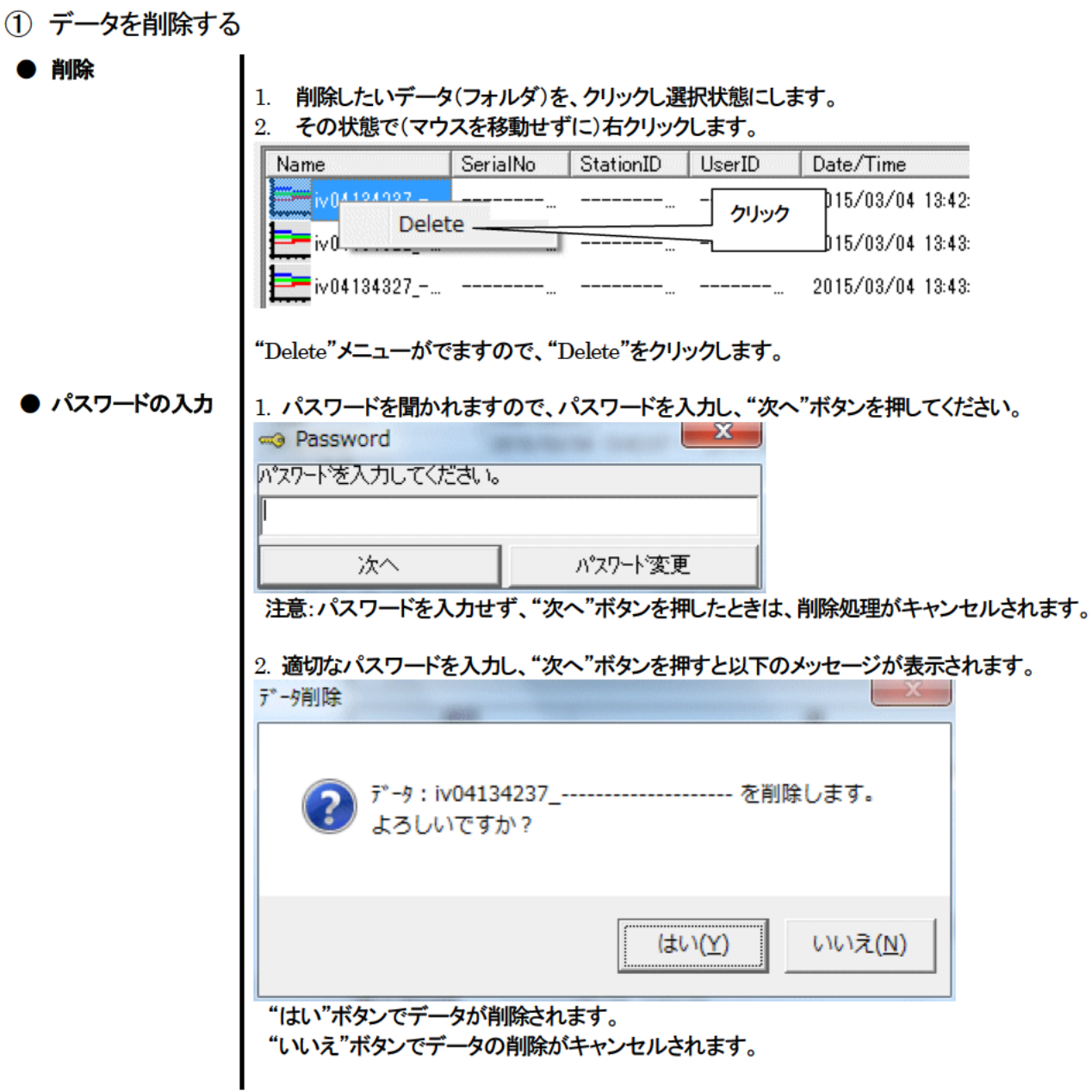

② データの詳細を見る

● データ詳細へ

1. 詳細表示したいデータをクリックし、概要表示欄に概要が表示されていることを確認し、 "データ詳細"ボタンをクリックします。

または、

2. 詳細表示したいデータをダブルクリックします。

データ詳細の使用方法は → 3-4. データ詳細画面 を参照ください

③ 概要表示欄

#### ● 内容詳細

選択されているデータが通常のデータの場合に、そのデータの概要が表示されます。 インターバルトレンド

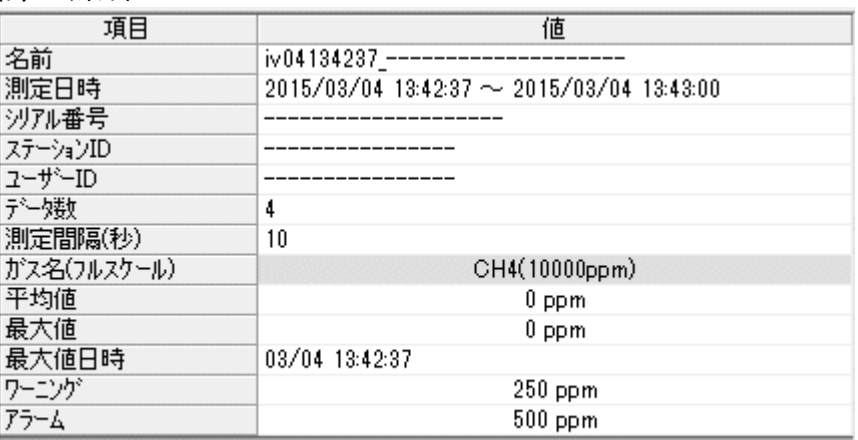

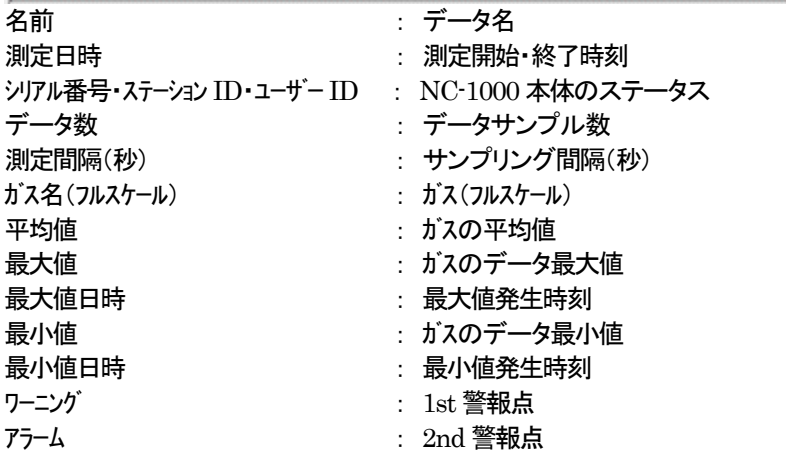

#### アラームイベント

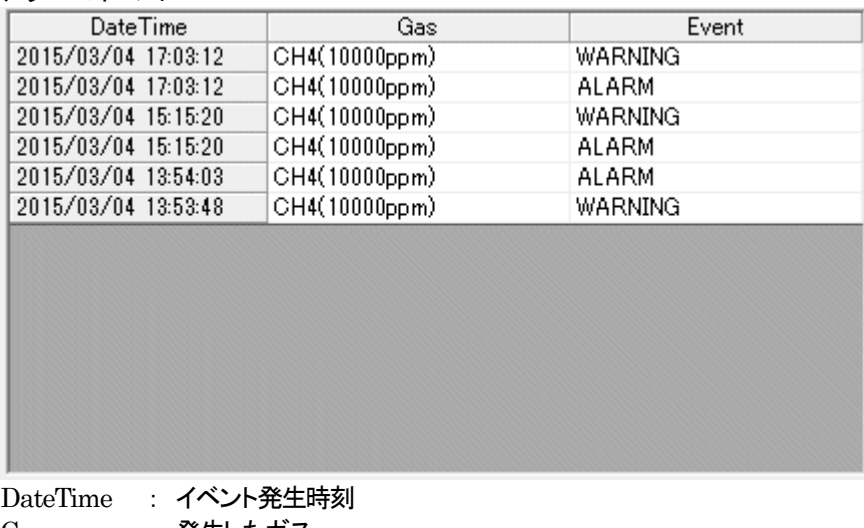

- Gas : 発生したガス
- Event : イベントの種類

#### アラームトレンド

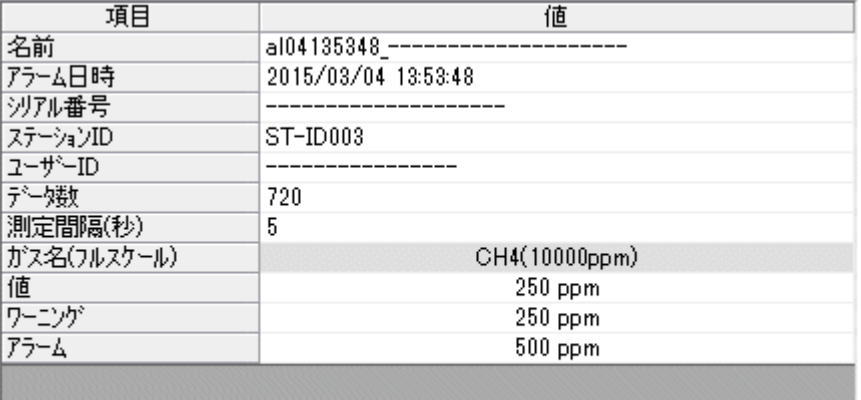

#### example and the set of the set of the set of the set of the set of the set of the set of the set of the set of<br>Set of the set of the set of the set of the set of the set of the set of the set of the set of the set of the

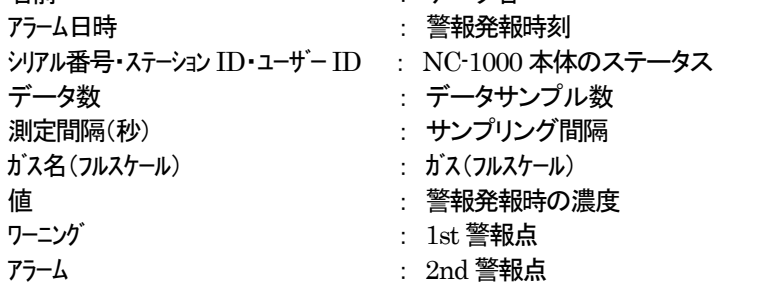

#### 校正履歴

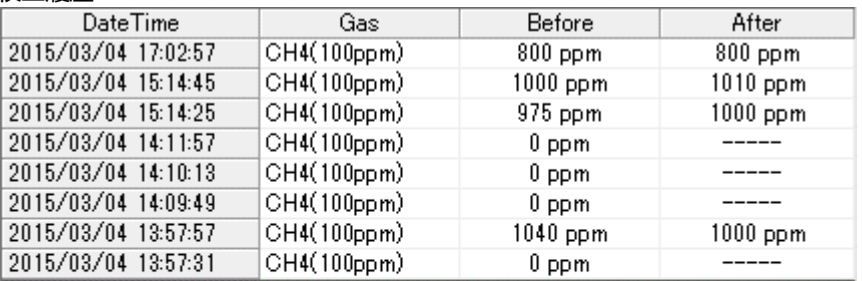

### DateTime : イベント発生時刻

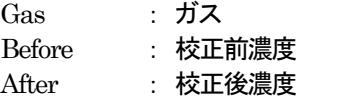

#### 故障イベント

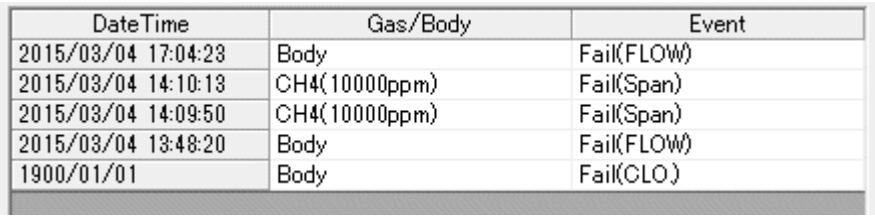

DateTime : イベント発生時刻

Gas/Body : 発生したガスまたは NC-1000 本体

Event : イベントの種類

E

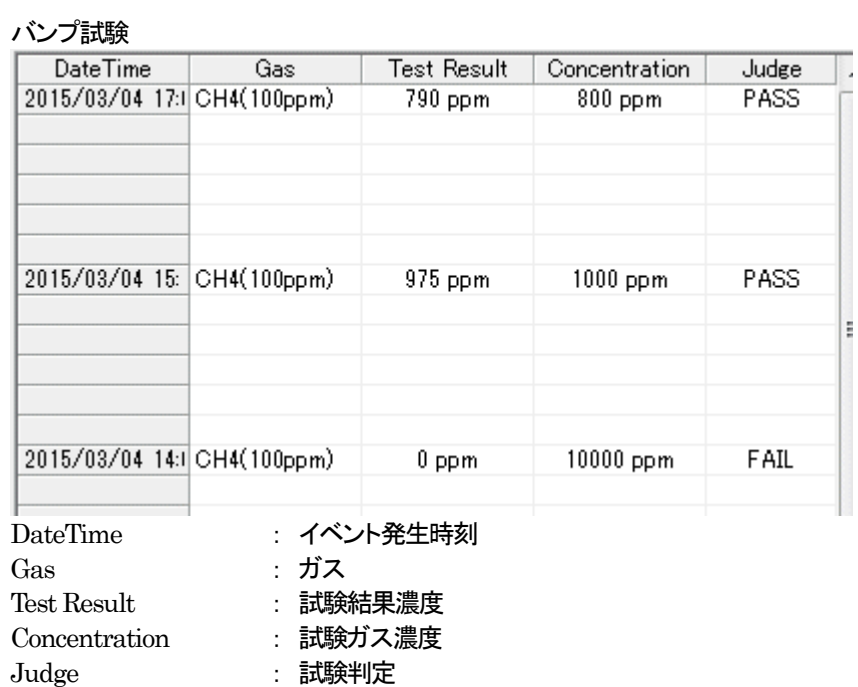

#### スナップショット

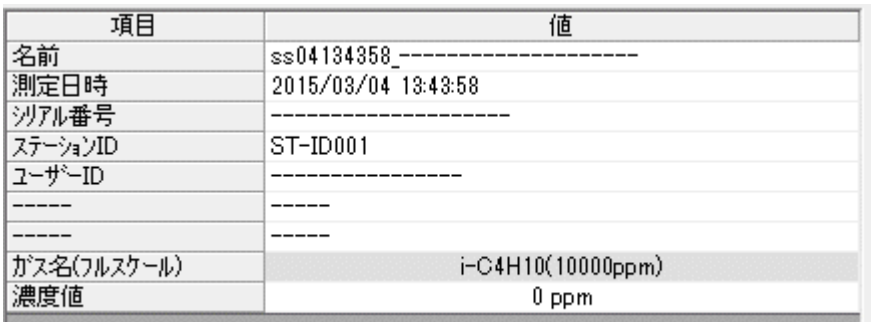

## B

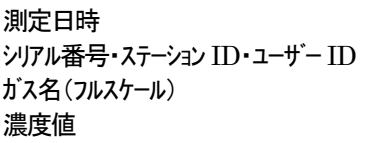

#### 名前 : データ名

- 測定日時 : 記録日時
- : NC-1000 本体のステータス
- ガス名(フルスケール) : ガス(フルスケール)
- 濃度値 : 記録日時のガス濃度

### 3-4. データ詳細画面

#### 各データの詳細内容を表・グラフにした画面です。

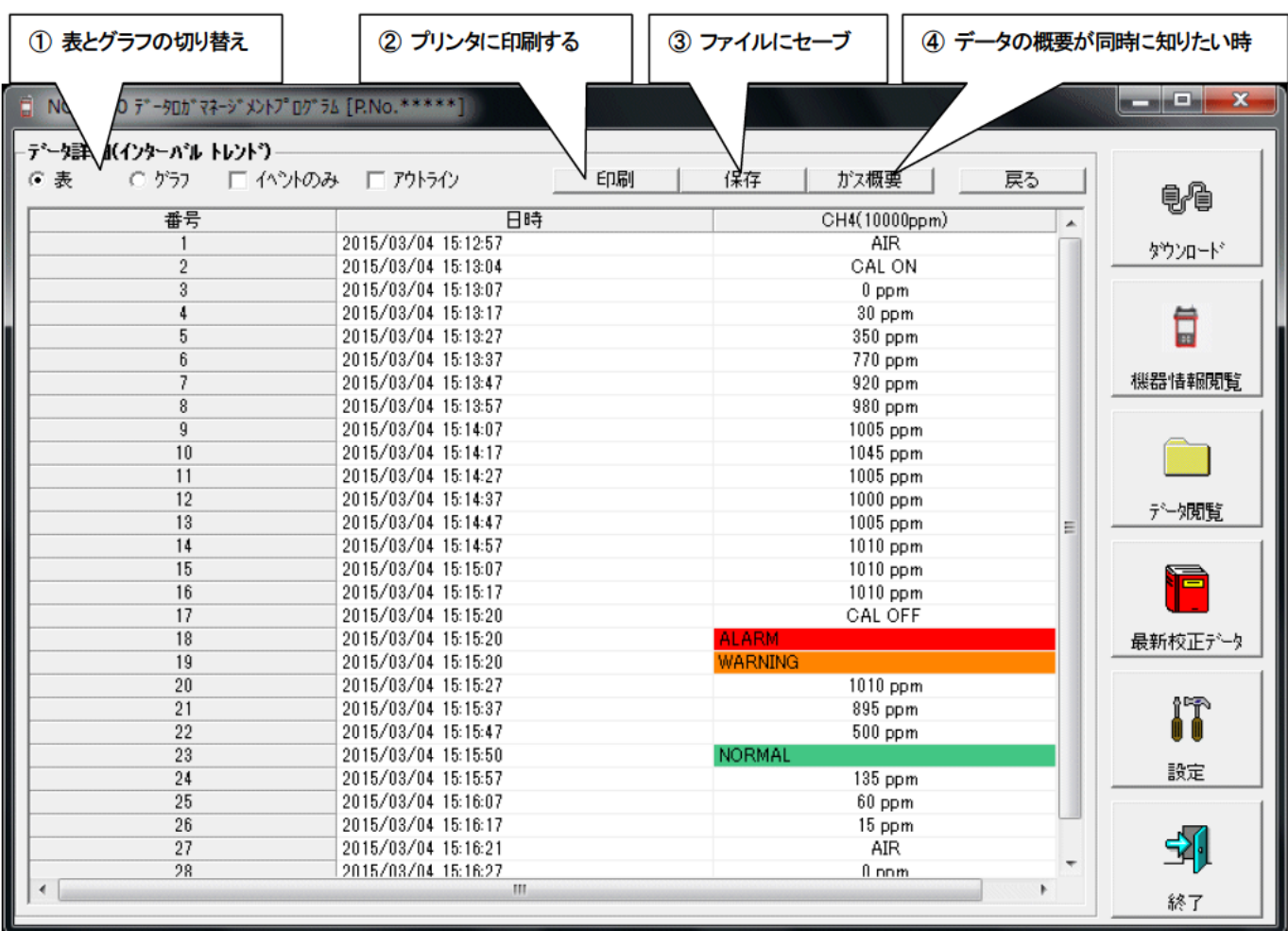

□ イベントのみ … イベントデータだけを表示します。

ロ アウトライン … サンプルデータが変化しているものだけを表示します。

注意: サンプリング数が5個以下の場合はグラフ表示できません。

"アラームトレンド"データの表は、アラーム発生個所が、赤く塗りつぶされています。

イベントデータのうち、WARNING.ALARM. OVER にマウスカーソルを合わせるとカーソルが次のようになります。 このとき、そのセルのクリックで該当するトレゾデータを検索し、存在した場合は別画面に表示することが出来ます。

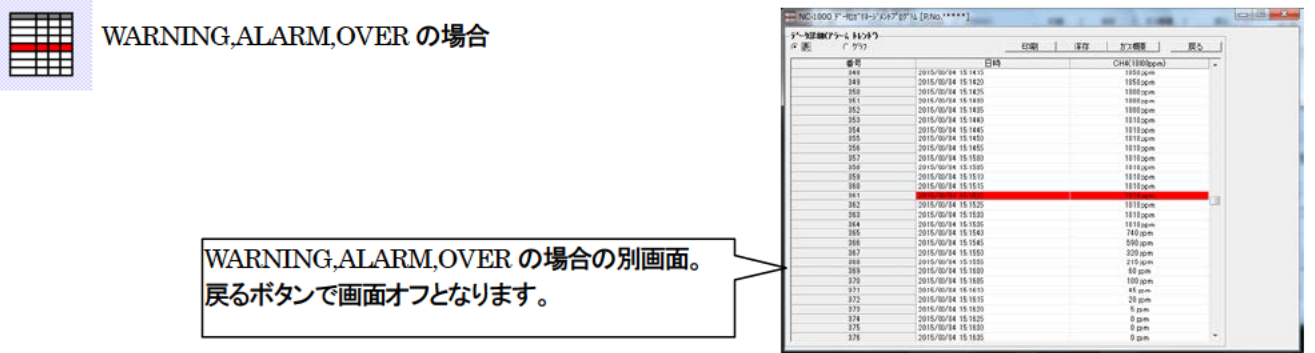

※"アラームトレンド"データの表は、アラーム発生個所が、赤く塗りつぶされています。

- 1 表とグラフの切り替え
- グラフに切り替え

1. 画面左上の"表"、"グラフ" ラジオボタンの"グラフ"をチェックします。

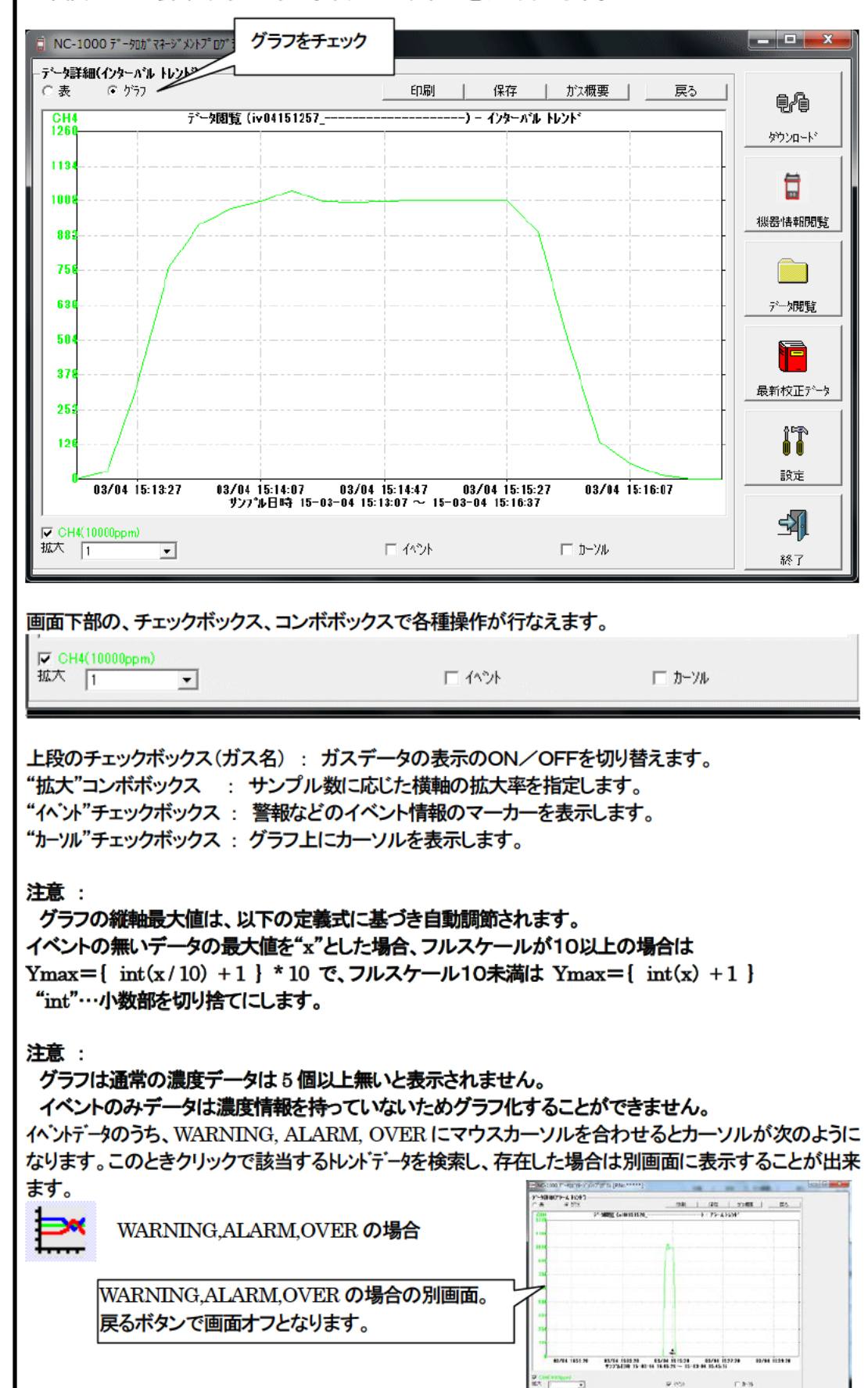

#### 操作方法

### ② プリンタに印刷する

● 印刷

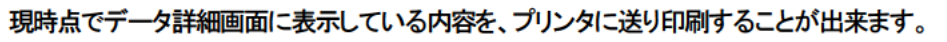

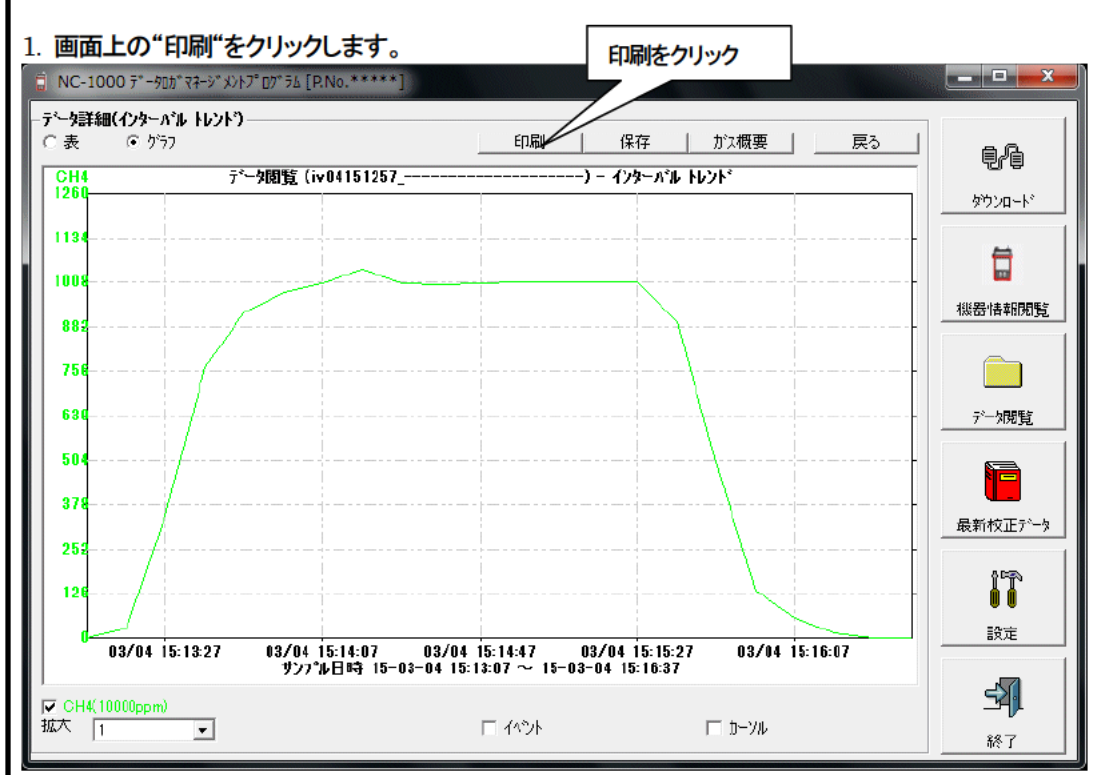

プリンタの選択画面が表示されますので、印刷を行いたいプリンタを選択して"OK"ボタンをクリックしま す。

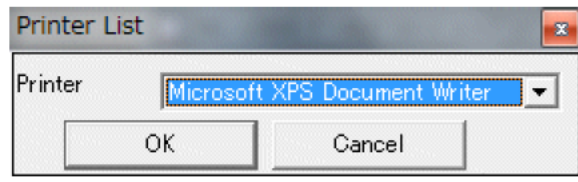

"OK"ボタンをクリックすれば、印刷が開始されます。 "Cancel"ボタンをクリックすれば、印刷を行なわず画面が戻ります。

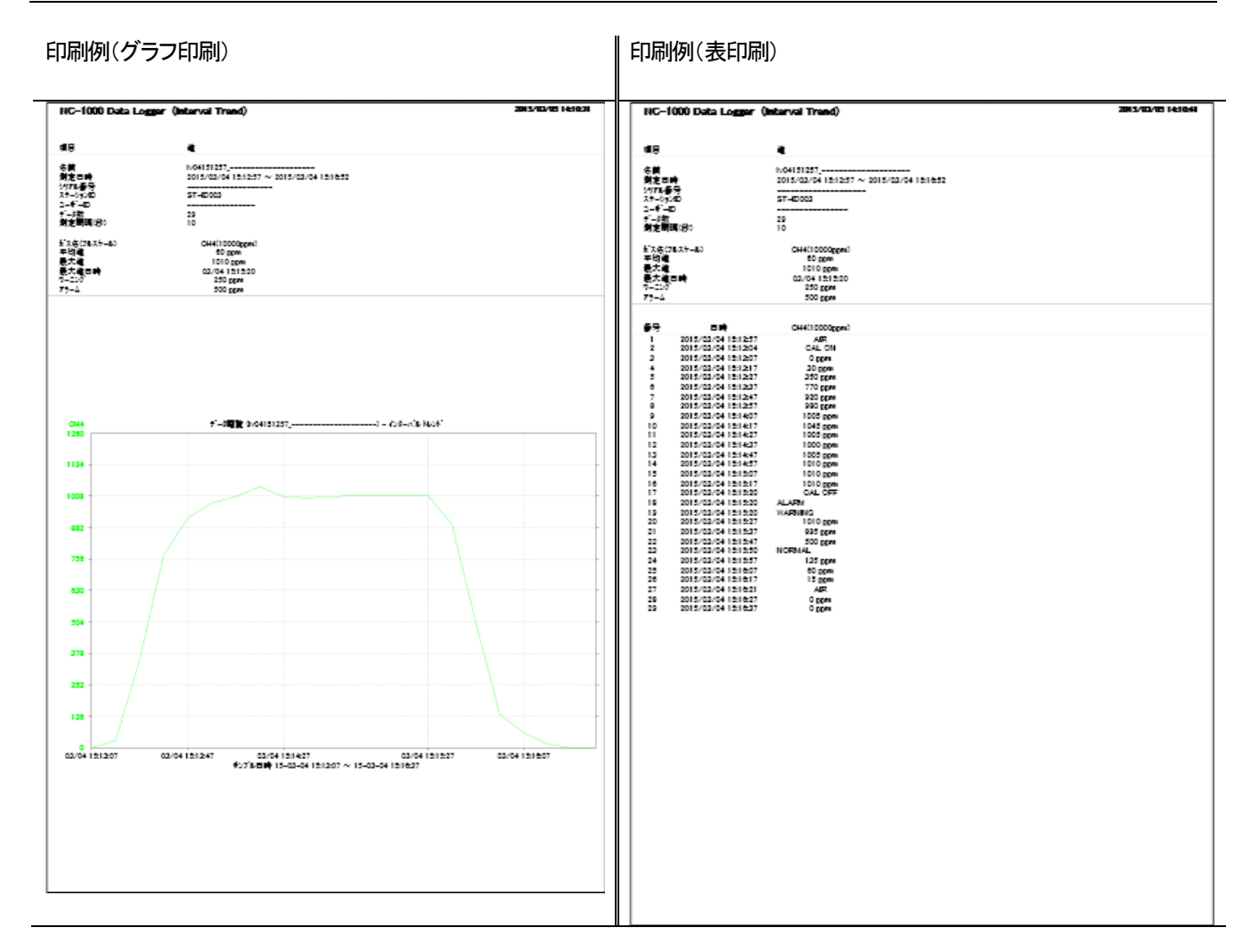

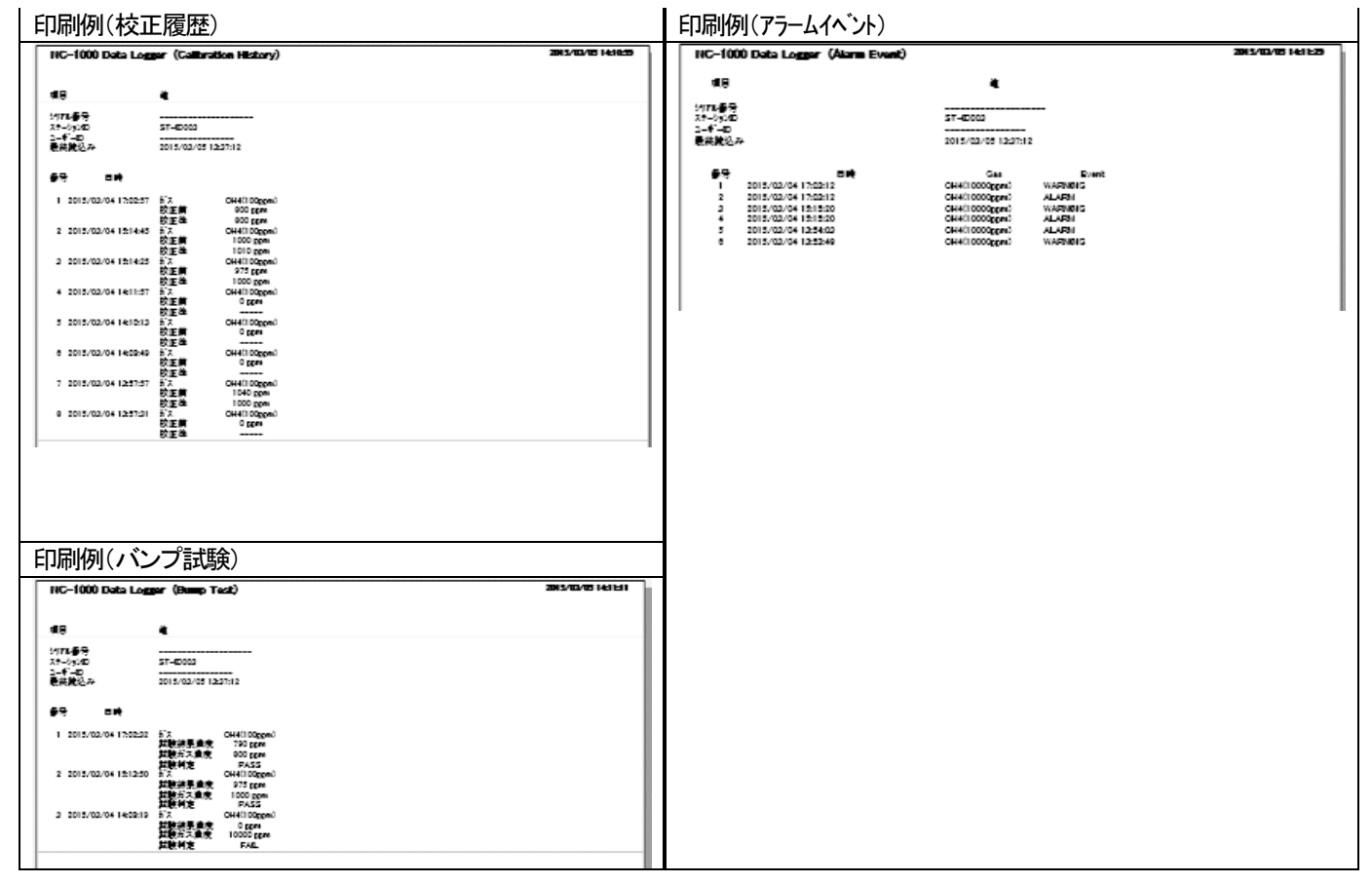

![](_page_29_Picture_54.jpeg)

#### プリンタ設定の注意点

①プリンタの詳細設定は、ご使用のプリンタで異なります。お持ちのプリンタの取り扱い説明書をご参照ください。

②本プログラムは"印刷範囲"の項目を指定することは出来ません。よって、選択した詳細データの一部のみを印刷するような使 い方は出来ません。

③印刷部数の設定は、指定したプリンタによって設定できるプリンタのみ変更可能になります。

ここでの変更は、以後使用する他のアプリケーションにも影響を与えます。(たとえば、印刷部数を2部にした場合、他のアプリケ ーションの印刷も2部になる場合があります。)

本プログラムでプリンタ設定を変更した場合で、その後、他のアプリケーションで印刷を行う場合

は、そのアプリケーションの印刷設定をご確認してから印刷してください。

③ ファイルに保存

#### ● 保存

![](_page_30_Picture_63.jpeg)

"キャンセル"ボタンで保存をキャンセルします。

#### 注意 :

 表が表示されている場合は、表の内容が Excel 用CSV 形式で保存されます。 グラフが表示されている場合は、グラフのビットマップが保存されます。

#### 4) データの概要が同時に知りたい時

#### ● 概要表示

![](_page_31_Figure_4.jpeg)

概要が表示されている状態で、"ガス概要"ボタンをクリックすると、概要表示部が消えます。

- 5 表の詳細
- イベント色

表の各ガスの濃度表示部は、そのとき発生したイベントによって背景が塗りつぶされます。

![](_page_32_Picture_21.jpeg)

![](_page_32_Picture_22.jpeg)

## 操作方法

6 グラフの詳細

● カーソル

![](_page_33_Figure_4.jpeg)

カーソルは、"←"、"→"キーで左右に動き、"↑"、"↓"キーで時刻·濃度表示が上下に移動します。 "Shift"キーを併用すれば、高速に移動することが出来ます。

注意:

プログラムとは別のウインドウを開いたりして、グラフ領域以外の部分にフォーカスが移っているとき は、カーソル操作は出来ません。

カーソル自身が、破線表示になります。フォーカスを戻すには、グラフの領域内をクリックしてください。

![](_page_33_Figure_9.jpeg)

#### 3-5. 最新校正データ画面 過去ダウンロードした本体の校正期限切れの確認を行ないます。バンプ試験についても同様に表示されます。 1 表示内容の変更 ② プリンタに印刷する ang Paganit  $N$ C-1000  $\bar{\tau}^*$ -90 $\hbar^*$ ora) 最新校正データー ⊙ 期限付近データ 印刷 ○ 校正日時リスト ○データ詳細モード 电  $\sqrt{77 - 94}$ 番号 沙冰 ユーザー  $CH4$ 最終読込み  $2008/01/01$  $015/03/05$  14:36:20  $\overline{1}$ ダウンロード Ë 機器情報閲覧 3 データの削除 4) パスワードの変更 デー規覧 最新パンプ試験データ このボタンをクリック ○ 期限付近データ ○デー婦詳細モード ○ パンプ試験日時リスト 番号 | 沙アル |ユーザー ステーション  $CH4$ 最終読込み  $2011/04/01$ 2015/03/05  $1 |ST-ID00|$  $14.36$ 最新校正データ ÍÎ バンプ試験について 設定  $\frac{1}{2}$ 終了

注意: 表の内容は、閲覧のみで変更は出来ません。

1) 表示内容の変更

● 期限切れデータ

![](_page_35_Picture_48.jpeg)

過去、接続した(機器情報データをダウンロードした)NC-1000 本体の中から校正の期限切れになってい るものを抜き出して表示します。

#### 1. "校正日時リスト"ラジオボタンをクリックします。

● 一覧表示

![](_page_35_Picture_49.jpeg)

#### 1. "データ詳細モード"ラジオボタンをクリックします。

![](_page_35_Picture_50.jpeg)

#### ● 詳細表示

.<br>過去、接続した NC 1000 本体のデータを、機器情報画面と同様のフォーマットで表示します。

表示内容の詳細は → 3-2. 機器情報画面 ③校正履歴に関する情報を参照ください。

② プリンタに印刷する

● 印刷 | "期限付近データ"または"校正日時リスト"で最新校正日を印刷することが出来ます。 プリンタの選択画面が表示されますので、印刷を行いたいプリンタを選択して"OK"ボタンをクリックしま す。**Printer List**  $\mathbf{x}$ 

![](_page_36_Picture_47.jpeg)

![](_page_36_Picture_48.jpeg)

![](_page_37_Picture_1.jpeg)

操作方法

- ④ パスワードの変更
- パスワードの入力

1.データの削除と同じ方法でパスワード画面を表示させ、"パスワード変更"ボタンをクリックします。

![](_page_38_Picture_71.jpeg)

2. 適切なパスワードを入力し、"今までのパスワート"ボタンを押すと以下のメッセージが表示されます。

![](_page_38_Picture_72.jpeg)

3. ここで新しいパスワードを入力し、"新しいパスワード"ボタンをクリックします。

4. 再度、同様にパスワードを聞いてきますので、同じ(新しい)パスワードを入力し、"新しいパスワート"を クリックします。

![](_page_38_Picture_73.jpeg)

"OK"をクリックすれば、新しいパスワードに更新されます。

 注意:インストール直後のパスワードは、"Riken"となっています。(大文字・小文字の区別がありま す。)

### 3-6. 設定画面

画面の表示設定と本体の内容の設定を行ないます。

![](_page_39_Figure_4.jpeg)

注意:設定·変更したデータは、必ず"送信"ボタンで、NC-1000本体に転送する必要があります。

注意: フォントは、次回起動時より適用されます。

- 1 フォント・グラフ色の変更
- フォントの変更

● グラフ色の変更

1. フォント表示エリアをクリックします。 -フォントと色-クリック MS Pゴシック(9) | グラフ色 詳細設定 フォント設定ダイアログが出ますので、適切なフォントを設定してください。 注意: 著しく大きなフォントなどを使用すると、画面が見づらくなる場合があります。 この変更は次回起動時から有効になります。 グラフの各ガスの表示色を変更することが出来ます。 1. 各ガスのエリアをクリックします。 ーフォントと色 MS Pゴシック(9) クリック ゲカ色 詳細設定

色選択ダイアログボックスが出ますので、適切な色を指定してください。

![](_page_41_Picture_44.jpeg)

- (2) 本体ステータスの変更
- ステーションリスト編集

1. ステーションリストを編集します。

![](_page_41_Picture_45.jpeg)

編集ダイアログ画面が表示されます。ステーションリストは 128番まであります。 16 文字以内の英数字とスペース、ハイフン記号、スラッシュが入力できます。

※NC-1000 本体では先頭 8文字だけの表示となります。8文字以内英数大文字にすることをお勧めし ます。

CSVファイルに出力 ファイルに出力します。No.データ のテキストファイルが作成されます。

CSV ファイルから入力 No.データ のテキストファイルから読み込みます。サポートされない文字や 長さ超過の場合、背景色が赤くなります。

※背景色に赤いところがある場合、OK を実行することはできません。

![](_page_41_Picture_11.jpeg)

#### ● 変更 2. ステータスエリアの任意のデータを変更します。

![](_page_42_Picture_131.jpeg)

"シリアル番号" 20 桁、ユーザー ID" 内容を変更することが出来ます。 "インターバルトレンド周期"、 "ステーション ID" をリストから選択し変更することが出来ます。 "日時設定"ボタンで、パーソナルコンピュータ("PC 日時")と、NC-1000 本体の内部時計("NC-1000 日時")を同じに合わせます。

注意 : 各日時エリアは、直接入力できません。

注意 : 時計セット以外は、ここの変更だけで NC-1000 本体の内容は書き換わっていません。必ず本 体への変更要求処理=送信を行なってください。

③ NC-1000 本体への変更通知

● 変更の通知

![](_page_42_Picture_132.jpeg)

#### 4.データの保守

使用方法によっては、1 日に数回のデータを読み込む場合など、すぐにデータが多くなり見たいデータを探すだけでも苦労してし まう場合も考えられます。また、予期せぬパーソナルコンピュータのトラブルなどで、貴重なデータを失ってしまう可能性もゼロでは ありません。

これら不測事態にも対応できるように、定期的にデータのバックアップを取っておくことをお勧めします。

#### 4-1.データの格納構造の詳細

データはインストールした NC-1000 プログラムのフォルダ内に有ります。

- 1)ファイル名 : NC1000.mdb
	- ファイル種別 : Microsoft JET3.6 データベースファイル

2)ファイル名 : Data

ファイル種別 : フォルダ。年毎、月毎のフォルダ下、各トレンドデータファイル

4-2.バックアップ

使用形態にもよりますが、別のハードディスク装置や、外部補助記録装置(MO、CD-R など)にコピーすることをおすすめします。 戻すときは、NC-1000 の実行プログラムのある場所に、コピーすればプログラムは起動時にデータを検索しますので、データを 見ることが可能になります。

### 5.使用上の注意点

本プログラムをご使用の場合は、以下の項目について十分配慮するようお願いします。

① データ受信時は、適切な位置に NC-1000 があることを確認してください。適切でない場合は、正常に通信できません。

② 受信中は、同時に他のアプリケーションでも同じような操作をするようなことは避けてください。(たとえば、データ受信中に他の アプリケーションで赤外線通信を行うような行為)

③ 本プログラムを強制終了しないでください。(Ctrl + Alt + Del での操作など)本プログラムは終了処理時に設定パラメータを保 存し、次回起動時に備えます。そのため、強制終了した場合は、次回起動に障害をもたらす可能性があります。

④ データファイルを直接書きかえることはしないでください。

## 6.トラブルシューティング

![](_page_45_Picture_68.jpeg)

上記対策でも直らない場合は、弊社サービスへご連絡ください。

### 7.IrDA 仕様

7-1.赤外線通信について

本体とは、赤外線通信(IrDA プロトコル)にて通信を行います。 ご使用のコンピューターが赤外線通信可能か確認してください。

また、本体の赤外線通信ポートとパーソナルコンピュータの通信ポートが一直線になるようにし、他の光の干渉を抑えるようにして ください。

#### 注意:

 このプログラムはIrDAが使用可能な環境でのみ、NC-1000本体と通信が行えます。 ご使用のパーソナルコンピュータにIrDA 装置が内蔵されているか、使用可能な状況になっているかご確認お願いします。

 また、IrDA装置が内蔵されていない機器(ほとんどのデスクトップ型と一部のノート型)の場合は市販のIrDA⇔USB変換器など をご使用ください。

7-2.通信開始の状態表示

通信が開始されるときにオペレーティングシステムが赤外線を持った装置があることを認識し、タスクバーに表示されます。 その表示で、通信状態をある程度把握することができます。

#### 注意:オペレーティングシステムならびに IrDA ドライバーの設定で表示内容などが異なる場合があります。

7-2-1.オペレーティングシステムが NC-1000 を認識したときのタスクバーの表示

![](_page_46_Figure_13.jpeg)

IrDA のシンボルが現れ、カーソルを重ねると「NC-1000 は範囲内にあります」と表示されます。

7-2-2.データロガプログラムと NC-1000 本体が通信を行っているときのタスクバーの表示

![](_page_46_Picture_192.jpeg)

IrDA のシンボルが通信のアニメーションに変化し、カーソルを重ねると「NC-1000 とのワイヤレスリンクがxxxxbpsで行われて います」と表示されます。

\*「xxxx」は通信速度を示し、通常は 57600bps です。 ただし環境の状況で 38400bps 程度まで落ちることがあります。

注意:

 NC-1000 本体やデータロガプログラムの内部処理オーバーヘッド時間の関係上、回線速度が 38400bps以上であれば全体の通 信時間にほとんど変化はありません。 これは、NC-1000 本体内でデータを作成している時間や、データロガプログラムが受信デ ータを解析している時間が比較的大きいためです。

### 8.ファイル構成

インストール時のファイル内容・運用時のファイル内容の詳細です。

8-1.インストール直後のカレントディレクトリ

| ファイル名        | 詳細                 |
|--------------|--------------------|
| NC1000.exe   | NC-1000 プログラム本体    |
| RkIrDA11.ocx | 赤外線通信コンポーネント       |
| RKComm.ocx   | シリアル通信コンポーネント      |
| Filemove.avi | データ受信中のアニメーションファイル |

### 8-2.運用中のカレントディレクトリ

![](_page_47_Picture_142.jpeg)

注意:下線以下のファイルとディレクトリは、プログラム起動時以降に作成されます。

## 9.ソフトウェア機能諸元

![](_page_48_Picture_109.jpeg)